# **ETEXT**

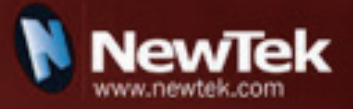

2010/3/29 – 改訂

# **GLiveText** CIACICYC

# **VERSION 2.0**

# 目次

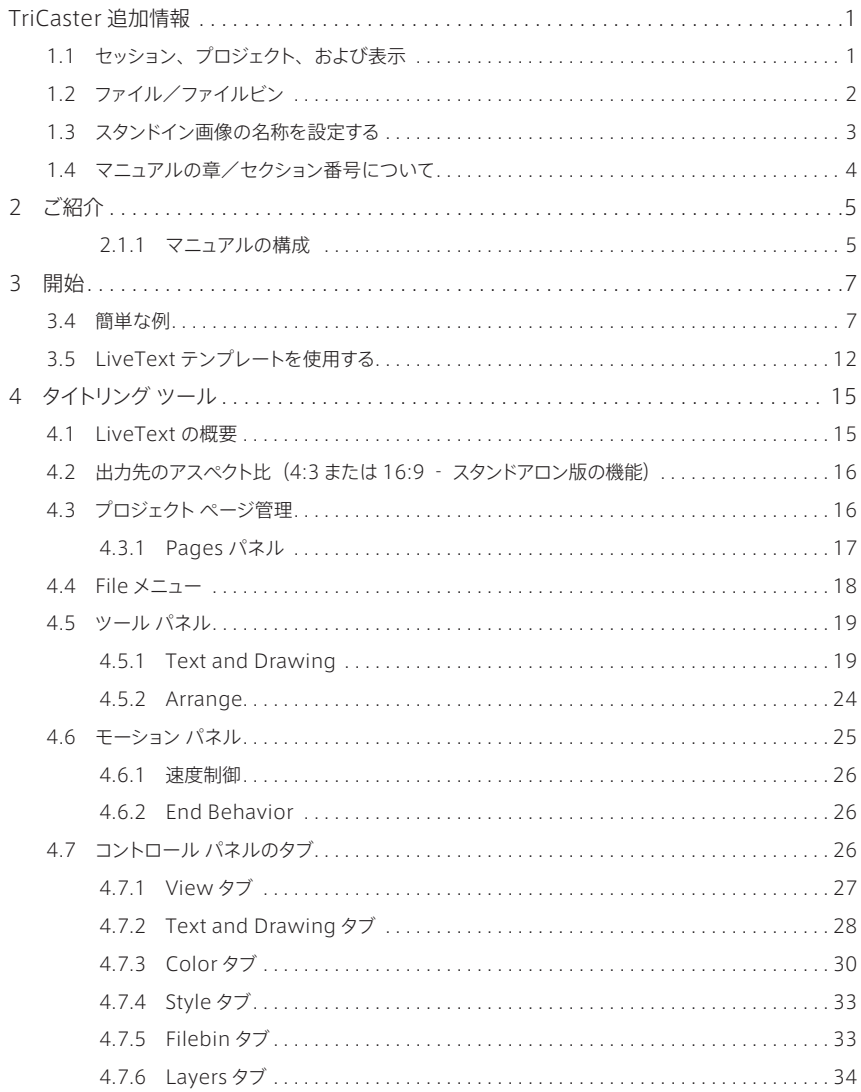

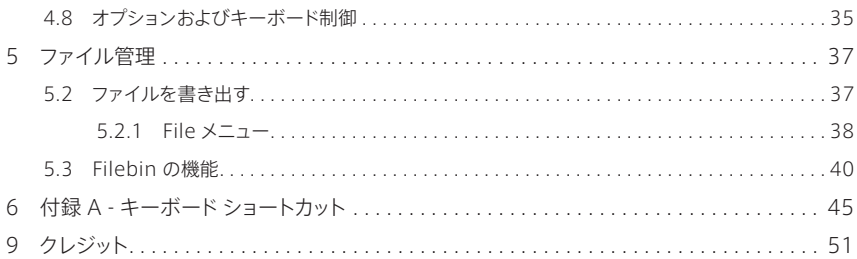

# <span id="page-6-0"></span>**TriCaster 追加情報**

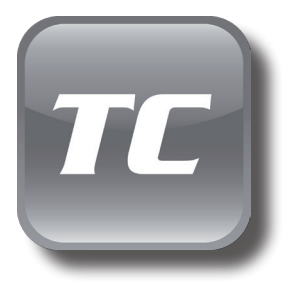

LiveText は、TriCaster ソフトウェア スイートに統合された コンポーネントであり、タイトル機能に独自の可能性を提供し ます。このため、LiveText の操作とインターフェイスは、ス タンドアロン機能に比べ、いくつかの点で異なっています。

際立った特徴として、TriCaster セッションでの LiveText ページの読み取り機能があります。ハードウェアの出力オプ ションをサポートするのと同時に TriCaster のタイトル ページ (.cgxml ファイル)を書き出すことができます。このマニュ アルには、LiveText の細かい機能について記載しています。

TriCaster に統合されている LiveText は、インストールやライセンス登録の手順は必要あり ません。 **1 こ** 

#### 1.1 セッション、プロジェクト、および表示

LiveText のプロジェクトは、TriCaster の起動画面の **Session** ページから起動します。 新しいセッションを作成または既存のセッションを開いてから、回転機能のセクターリング上の **Graphics** アイコンをクリックします。これにより、オプションとリンクが右側に表示されます。

LiveText は、TriCaster ビデオ出力に出力するために現在のセッション設定を使用して、 (LiveText の File メニューまたは Session ページから作成された) 新規プロジェクトおよび ビットマップファイルを書き出します。現在のセッション設定に対応していない設定のプロジェク トを**開く**ために、 File メニューを使用する場合、TriCaster は、可能な限りそのビデオ出力設 定に合わせてページを表示しようとします。

LiveText は、起動中、継続的に TriCaster の映像出力にキャンバス上の画像を送信します。 このため、LiveText のスタンドアロン版では右上(「Pages」パネルの上部)に表示されて いる LiveText の出力パネルおよび関連ツールは、TriCaster の LiveText インターフェイス では表示されません。

<span id="page-7-0"></span>LiveText が起動している際、TriCaster のビデオ出力は、セッション フォーマットにすべて適 合されます。つまり、プロジェクトが HD の場合、SDI 出力はすべて HD となり、アナログ出 力はコンポーネント HD となります。

同様にプロジェクトが SD の場合、SDI 出力はすべて SD となります。 アナログ SD ビデオに 複数の接続オプションがある場合、以下の表を参照してください:

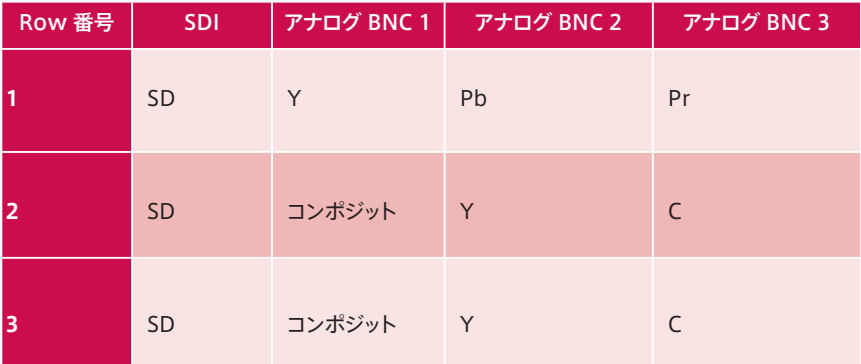

**!** 注意:現在のセッション設定に対応していないプロジェクトを開くために、LiveText の File メニューを使用することができます。ただし、TriCaster は映像出力しようとしますが、 接続されたモニターに正しく表示されない可能性があります。

#### 1.2 ファイル/ファイルビン

LiveText の(File > Open、File > Add、File > Save および Save As と選択して表示される) ファイル ダイアログには、現在のセッション用に保存されたプロジェクトを簡単に呼び出すため の**クイックタブ**があります。

**!** 注意:クイックタブのリンクは"セッションに対応した"パスを参照するため、恒久的では ありません。つまり、セッションごとに、起動時にクィックタブが参照するパスが確立されます。 このため、LiveText の TriCaster 版は、ユーザによって追加されたクィックタブには対応 していません。

<span id="page-8-0"></span>LiveText の **File** メニューには 2 つの特殊な項目 -「**Send Current Page to Live**」(現在 のページをライブに送信)および「**Send All Pages to Live**」(すべてのページをライブに送 信) があります (これらは、LiveText のスタンドアロン版では、TriCaster への書き出し用オ プションとして表示されます)。これらのオプションによって、期待どおりに Live Desktop で使 用するためのファイルが作成され、そのファイルに簡単にアクセスできるように適切な場所に保 存されます。

LiveText で準備されたタイトルは、静止またはモーション ページとして設定することができま す。静止ページを**ライブ**に送信すると、それは ".cgxml" という独自の拡張子を持つ、**タイト ル ページ**ファイルになります。タイトル ページ ファイルは、Live Desktop の**メディア プレー ヤー**で編集することができます。「**Send Current Page to Live**」は自動的にこれらのファイ ルを"セッション名 + プロジェクト名"のフォルダに保存します。

**ライブ**に送信したモーションページ(縦スクロールおよび横スクロール)は、ビットマップ アニメー ション ファイル(.avi という拡張子を持つファイル)として保存され、Live Desktop の **DDR**  で再生することができます。これらのファイルは、TriCaster のメインの **Clips** フォルダ内にあ るセッション フォルダに送信されます。モーション ページの内容は、**Live Desktop** で編集す ることはできません。

「**Send All Pages to Live**」を選択すると、プロジェクトの各ページが適切なフォーマットおよ び場所に書き出されます。これは、後に Live Desktop の**メディア ブラウザ**から簡単にアクセ スできるようになり、**メディア プレーヤー**のプレイリストに簡単に追加することができます。タイ トル ページのアイコンは、左側の **Location List** でセッション名を選択すると、メディア ブラ ウザの「**File**」パネルのプロジェクト名の下にグループとして表示されます。

#### 1.3 スタンドイン画像の名称を設定する

特に、TriCaster の**メディア プレーヤー**(DDR、静止画、および Title)の **Title Editor** では、 LiveText から書き出されたタイトル ページ (.cgxml)のスタンドイン (または"プレースホ ルダー") 画像の代わりに異なる画像を用いることができます。スタンドイン画像を差し替える 方法について詳しくは、TriCaster マニュアルを参照してください。

LiveText でこの用途にタイトル ページを作成する場合、あらかじめ画像のファイル名に "\_placeholder" を追加して準備しておくと、時間の節約になります。

たとえば、代替用の画像ファイルには "headshot placeholder.png" または "\_PLACEHOLDER\_crest.jpg" といった名前を付けておくと便利です。

<span id="page-9-0"></span>この方法で名前を付けた画像は、自動的に(ロックされていない)スタンドイン画像としてタイ トル ページに表示され、LiveText の **File** メニューから**ライブ送信**オプションのいずれかを選 択して TriCaster に書き出すことができます。

#### 1.4 マニュアルの章/セクション番号について

1.4.1 いくつかの章またはセクション番号がこのマニュアルでは、連続していません。これは 誤記ではなく、意図的に TriCaster およびスタンドアロンのインストールマニュルと同じ参照 先番号が使用されています(ライセンス登録およびインストールといった特定のセクションは、 TriCaster とは関連性がないため、このマニュアルでは割愛されています)。

# <span id="page-10-0"></span>**2 ご紹介**

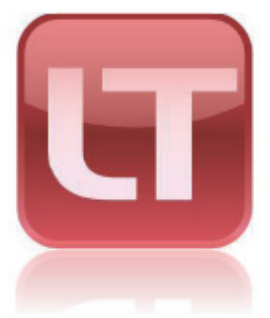

LiveText は卓越したライブ制作環境を拡張し、創造性の新し いレベル、信頼性、およびプロ品質を提供します。

互換性のあるライブ制作システム(NewTek の TriCaster™ シリーズなど)のユーザは、最初からこの恩恵を授かることに なります。LiveText は想像の機会を広げ、制作の可能性に 新たな深みをもたらします。

#### 2.1.1 マニュアルの構成

LiveText はパワフルで極めて直観的なアプリケーションです。グラフィック アプリケーションの 基本的な操作の経験があれば、自然に操作することができます。また、ほかの NewTek 製品 の使用経験があり、同様のタイトリング機能に慣れている場合には、LiveText の操作は簡単 に感じられるはずです。

3 章(開始)では、LiveText をライブ制作のネットワークに接続する方法について説明してい ます。次の 4 章 (タイトリング ツール)には、LiveText のタイトル ページの作成と管理ツー ルに関する情報を記載しています。5 章では、LiveText のタイトルを(ほかのアプリケーショ ンと同様に)ライブ制作環境でどのように使用するかについて説明しています。

付録では、便利なキーボード ショートカットについての情報を提供しています(入力ミスなどが ないよう、十分に説明を読んでから使用してください)。

**!** 注意:TriCaster™ のライブ制作システムに統合されたコンポーネントとして LiveText を 操作する際には、いくつかの操作説明が異なる場合があります[。詳細については、前述の](#page-6-0) [「TriCaster 追加情報」を参照してください。](#page-6-0)

## <span id="page-12-0"></span>**3** 開始

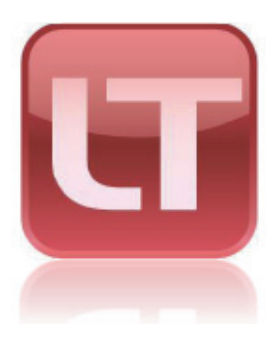

この章では、LiveText™ と互換性のあるライブ制作システム 間のネットワーク接続を確立する方法について説明しています。

推奨するネットワークの設定手順および接続のトラブルシュー ティングについて確認します。

#### 3.4 簡単な例

簡単なタイトル ページを作成してみましょう:

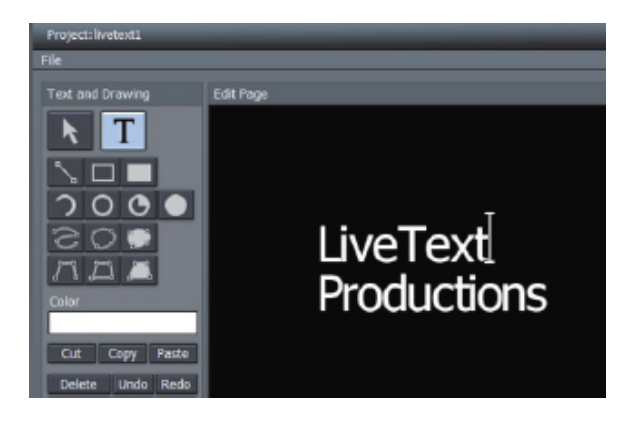

- 1. 画面左の「**Text and Drawing**」で「**T**」ボタンをクリックしてから、挿入ポイントを設 定するために**ワーク エリア**をクリックします。
- 2. "LiveText" と入力してから Enter キーをクリックし、 "Productions" と入力します。

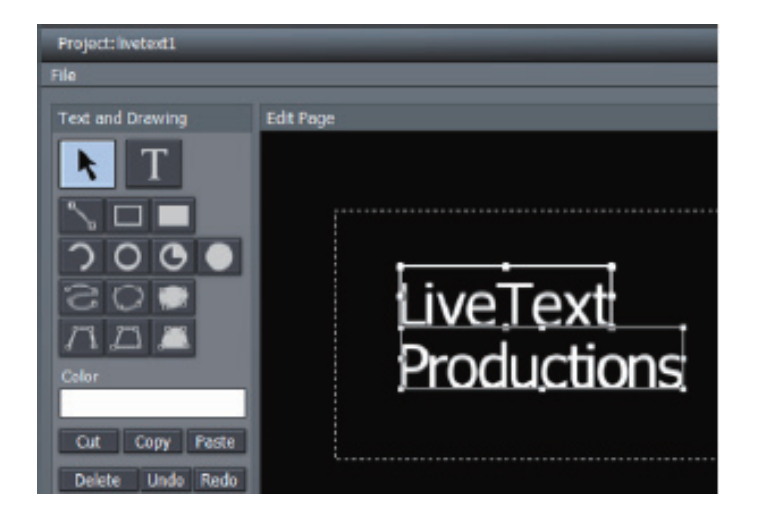

3. **矢印**(選択)ボタンをクリックしてから、**ワーク エリア**にあるテキストの 2 つの行を囲む ようにボックス (囲み線) をドラッグし、それらのテキストを選択します (図 8)。

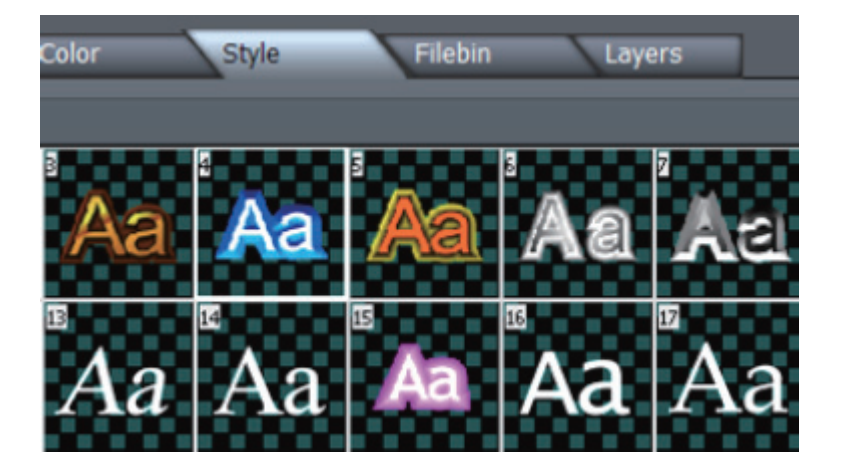

4. 「**Style**」タブ(**ワーク エリア**の下部)をクリックしてから、「**Style**」パネル内の 4 番目の サムネイルをクリックします。これにより、すぐに前の手順で入力した(選択された)テキ ストにカラーとベベルが追加されます。

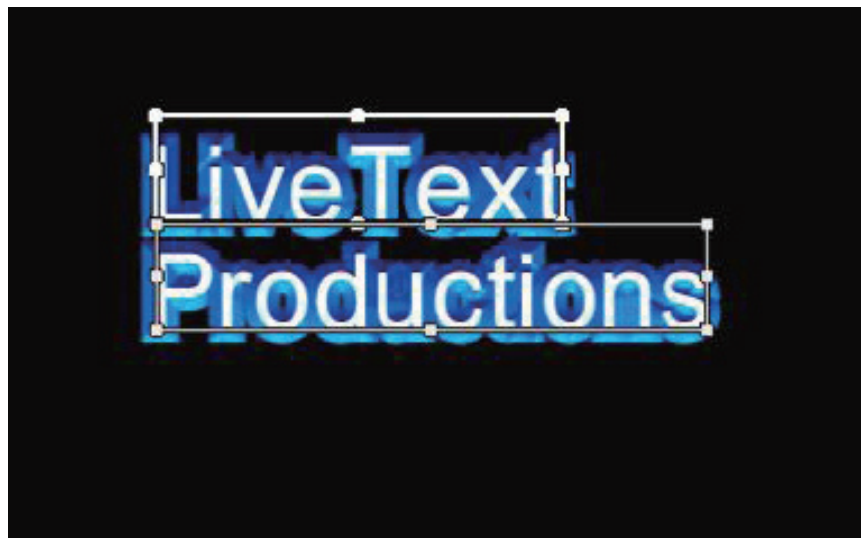

#### 图10

5. 作成しやすくするために「**View**」タブをクリックして、**Safe Area** を有効にします。

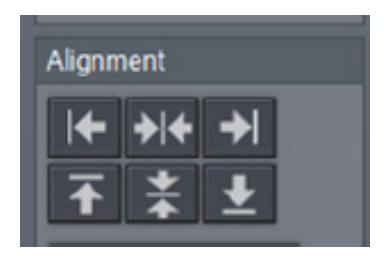

6. 次に「**Arrange**」セクションにある**中央垂直**および**中央水平**ボタンの両方をクリックして、 **ワーク エリア**にあるテキストを中央揃えにします。

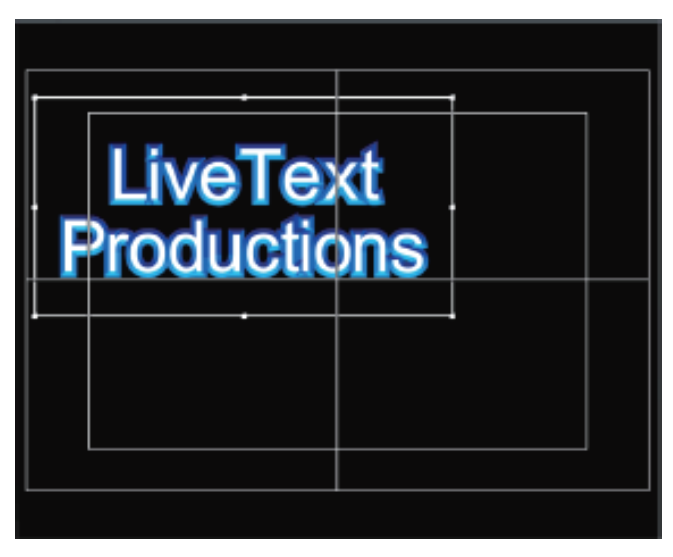

#### 図12

- 7. 両方のテキスト行を選択してから、(「Arrange」セクションにある)「**Group**」ボタンを クリックして、テキストを結合させます。
- 8. 拡大させるためにグループ化されたテキストの角のポイントをドラッグします。ガイドとし てセーフ エリア オーバーレイ(従来の"テキスト セーフ"マージンを表示するための内 側にある長方形)を使用して任意の大きさに拡大してください。

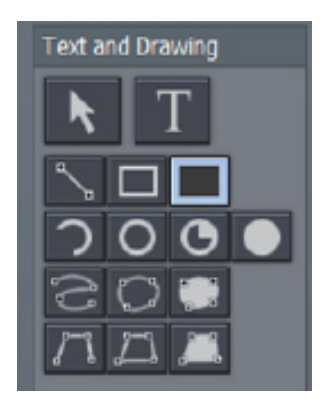

9. 「**Text and Drawing** 」で**長方形塗りつぶし**ボタンをクリックします。

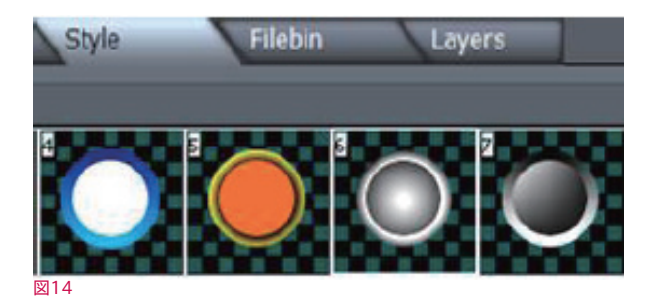

10.「**Style**」パネル内の 6 番目のサムネイルをクリックし、テキストが完全に隠れるように長 方形を**ワーク エリア**にドラッグします。

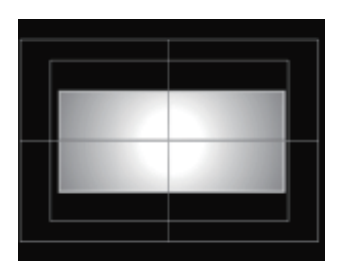

図15

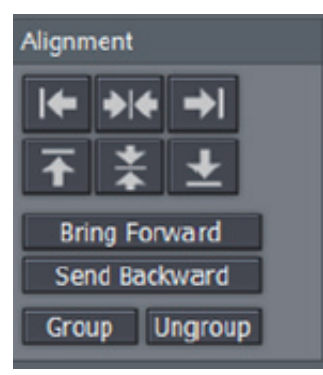

図16

11.(**矢印**ツールを使って)長方形を選択し、「Arrange」セクションにある「**Send Backward**」ボタンをクリックします。

<span id="page-17-0"></span>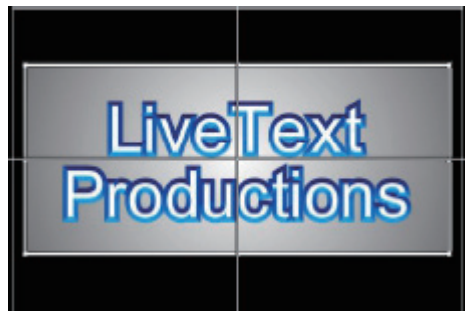

12. ワーク エリアの下部にある「**Text and Drawing**」コントロールで **Tracking** や **Leading** を調整し、テキストに **Shadow** を追加して完成させます。

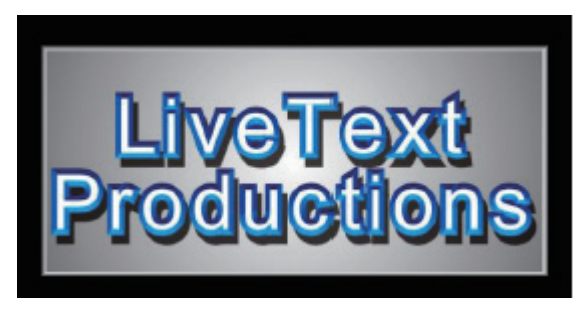

図 18

#### 3.5 LiveText テンプレートを使用する

LiveText には、作業を効率よく進めるための、数多くの豪華で役立つテキスト テンプレート が含まれています。プロジェクト デザインに合わせて、これらのテンプレートを簡単に修正する ことができます。

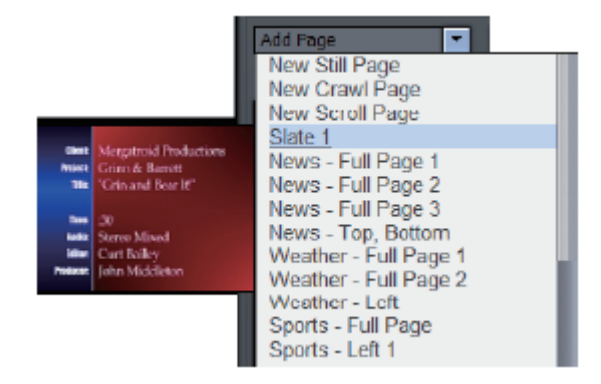

- 1. 「Pages」パネルの右側にある「**Add Page**」ドロップダウン メニューをクリックします。
- 2. リストをマウスでスライドさせると、各テンプレートのプレビューを表示するサムネイルの フライアウトが表示されます。
- 3. 「Foundation 7」を選択すると、修正用のワーク エリアにテンプレートがロードされます。

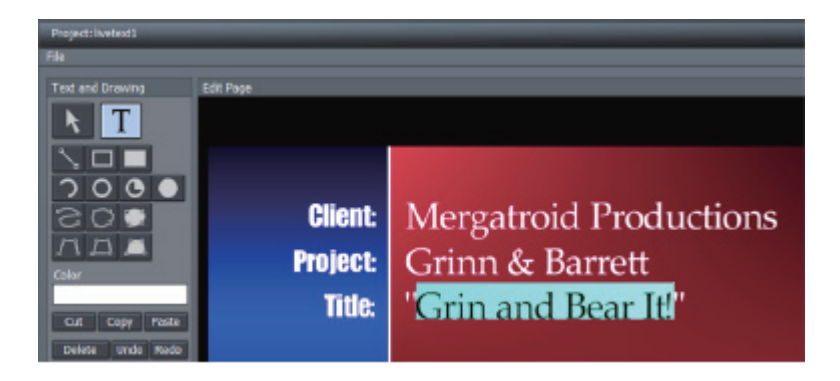

- 4. 「T」(テキスト) ボタンをクリックし、ワーク エリアのテキスト フィールドの上にマウスを スライドさせます。各テキスト行が黒のアウトラインに変わります。
- 5. これらのアウトラインのうち、いずれかのテキストの内側を選択して、必要に応じてテキス トを変更します。

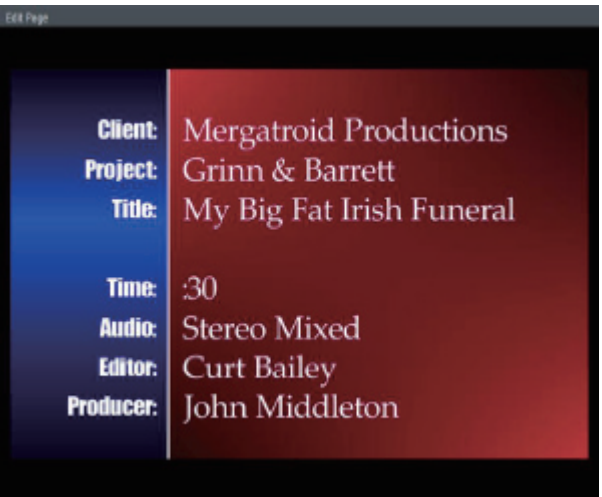

おめでとうございます!これであなたは LiveText を使った CG アーティストになりました! とっても簡単だったでしょう? ⊙

### <span id="page-20-0"></span>**4 タイトリング ツール**

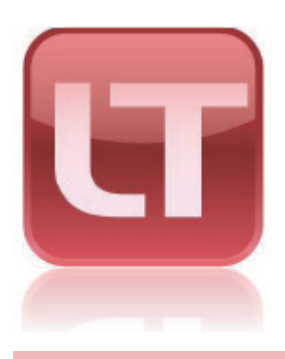

LiveText を使うと、プロダクション用に美しい外観の静止/ アニメーションのテキストおよびグラフィックを簡単にデザイン、 管理することができます。深みのあるプロ品質のキャラクタ生 成ツールが、自信を持って放送できる、明瞭でプロフェッショナ ルな外観を提供します。

#### 4.1 LiveText の概要

メインパネルは、現在のプロジェ クト ページを表示する大きな中 央の**ワーク エリア**によって占め られています。

左側の列は、テキストを含む 視覚要素を作成および編集す るための**ツール パネル**です。 LiveText の **File** メニューはこ の列の上にあります。

**モーション パネル**は、ワーク エ リアの下にあります。ここでは、 縦スクロールまたは横スクロー ルのアニメーションを作成するこ とができます。

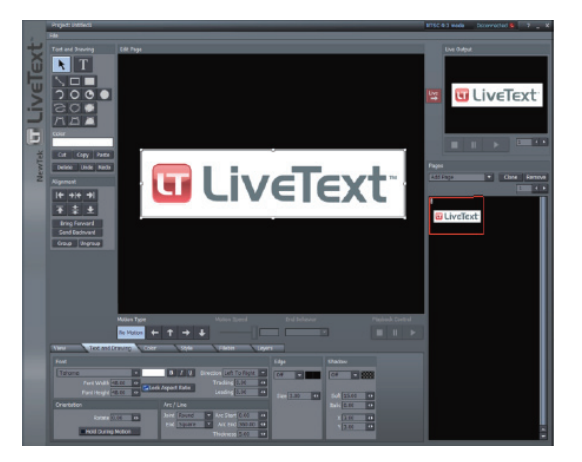

図22

モーション パネルの下には、コントロール パネルがあり、テキストおよび画像オブジェクトの 属性を制御します。

最後に、ワーク エリアの右側の列は、プロジェクトのマルチページ管理(Pages パネル)、ファ イルのロード、保存および書き出し機能を提供します。また、上部には重要な Live Preview パネルがあります (TriCaster™ に統合されている LiveText を使用している場合には表示さ れません)。

#### <span id="page-21-0"></span>4.2 出力先のアスペクト比(4:3 または 16:9 ‐スタンドアロン版の機能)

LiveText プロジェクトの画像のアスペクト比を考慮すべきかとうか迷うかもしれません。

LiveText 2.0 プロジェクトは、有効で独立したアスペクト比になります。タイトル ページを準 備する**ワーク エリア**(キャンバス)は常に 16:9 です。恒久的に利用するために、ビットマップ(画 像)ファイルとしてタイトル ページを書き出す際、書き出しダイアログから解像度と画像のアス ペクト比を手動で選択します。4:3 を選択すると、16:9 のタイトル ページの中央部分のみが書 き出されます。**セーフ エリア**のオーバーレイには、 簡単に視覚化するための 4:3 のページの縁 とテキスト セーフ ラインがあります。

#### 4.3 プロジェクト ページ管理

LiveText プロジェクトは、1 つまたは複数のページから成り立っています。メインの導入タイトル、 ステーション ID 用のタイトル、およびエンディング用のアニメーションのクレジットなどが必要な 場合、これらは全体のプロジェクト内の別々のページとしてそれぞれ作成する必要があります。

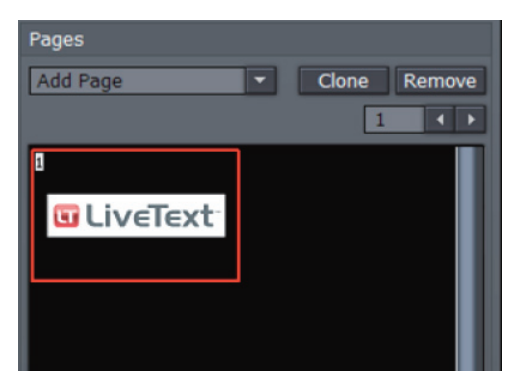

画像(.png)またはアニメーション (.avi)ファイルとして、TriCaster TCXD システム互換のタイトル ペー ジ(.cgxml) と し て、(NewTek の SpeedEDIT および VT[5] を含 む).cg ファイルに対応する別のプ ログラムで使用するために、完了し たページを **File** メニューの **Export Current Page**(現在のページを書 き出す)または **Export All Pages**(す べてのページを書き出す)を使って書 き出すことができます。

#### 図 23

書き出された .cg ファイルは、カスタム テンプレートにするために外部的な処理を行うことがで きます(詳しくは、[セクション 5.2.1.3 を参照してください](#page-44-0))。

1 つの制作物用に 1 つのデザインで作業できるよう、プロジェクト全体を保存して、後でリロー ドすることができます。これにより、数回クリックするだけで、別の制作物用に完全に異なる外 観を用意することもできます。

<span id="page-22-0"></span>**!** 注意:LiveText の前のバージョンで作成されたプロジェクトおよびページ ファイル(.cg ファイル)は、4:3 および 16:9 のフォーマットになります。LiveText 2.0 でこれらの古 いファイルのいずれかをロードする場合、4:3(ページの中央部分)として、または 16:9 (画面全体)としてロードするかを確認するダイアログが表示されます。

#### 4.3.1 Pages パネル

「**Pages**」パネルは、**ワーク エリア**の右側に現在のプロジェクトの各ページをサムネイル画像 で表示し、ページ管理ツールを提供します。新規プロジェクトが 1ページ(空白ページとして) 表示されます。プロジェクトに複数のページがある場合、ワーク エリアで編集しているページ が分かるようにサムネイルの 1 つが白い枠線で囲まれます。

✚ ヒント:スタンドアロン版の LiveText では、Live 出力画像として、現在割り当てられてい るページが赤い枠線で表示されます。ISO モニターはインタラクティブに操作できます。

**ページ**欄でページ数を入力すると、プロジェクトの指定のページに移動することができます。 または、隣接する矢印ボタンをクリックすることでページを上下に移動することができます。 「**Pages**」パネルでページのサムネイル(**ワーク エリア**に表示されます)をクリックして編集す るか、ダブルクリックしてライブ送信します。

#### 4.3.1.1 Clone / Remove

「Clone」(複製)ボタンをクリックすると、現在強調表示されているページがコピーされ、ペー ジの下にそのコピーが挿入されます。

■ ヒント: Clone (複製) は、特定のグラフィック テーマやフォーマットをページに素早く簡 単確実に適合させるための便利な機能です – 必要に応じていくつでも複製することができ、 それらを個別に修正することができます。

「**Remove**」(取り除く)ボタンをクリックすると、プロジェクトから現在選択されているページ が削除されます(この操作は「取り消し」できませんので、十分に注意してください)。

#### 4.3.1.2 Add Page

「Pages」パネル内の空白の領域をクリックすると、プロジェクトに別のページを挿入すること ができます。新規ページは現在のページの下に追加されます(これらのページは、指定しない 限りライブとして送信されません)。

<span id="page-23-0"></span>ドロップダウン メニューには、追加可能な多くのページが表示されます。

このドロップダウン メ ニューには、プロ品質のデ ザインされたテンプレート の長いリストが収容され、 修正した内容を選択するこ ともできます。リストの項 目をスクロールすると、簡 単にテンプレートを選択で きるよう、サムネイルのフ ライアウトが表示されます。

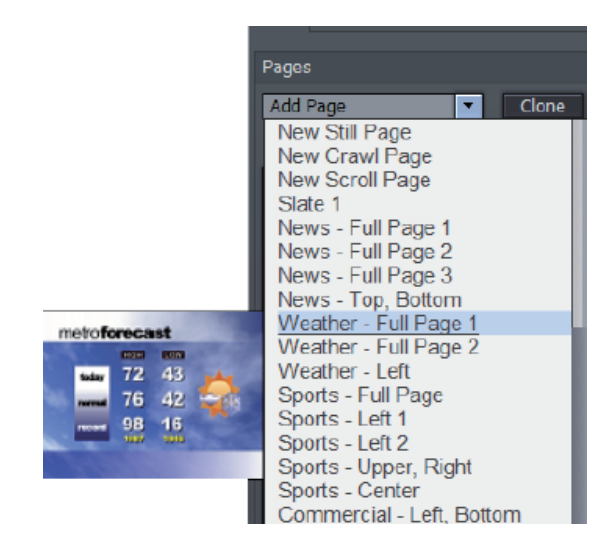

図 24

**↓ ヒント:「Add Pages」メニューのほかの選択肢には、「Add Page to Templates List**」があります。これを選択すると、現在強調表示されているページを LiveText テン プレートとして保存することができます。独自のデザイン テンプレートを使用することで、 素早くアクセスし、スタイルを統一することができます。

#### 4.4 File メニュー

**File** メニューは、LiveText デスクトップの左上隅にあり、プロジェクトおよびページのファイル 管理ツールが含まれています。これらの機能については、5章「ファイル管理」に記載されて います。

#### <span id="page-24-0"></span>4.5 ツール パネル

ツール パネルは、ワーク エリアの左側に位置し、タイトルページ制作のテキストおよびグラフィッ ク要素を作成するための、基本的なツールを提供しています。必要に応じて、各々のツールの 関連性を確立し、基本的な属性を設定します。

#### 4.5.1 Text and Drawing

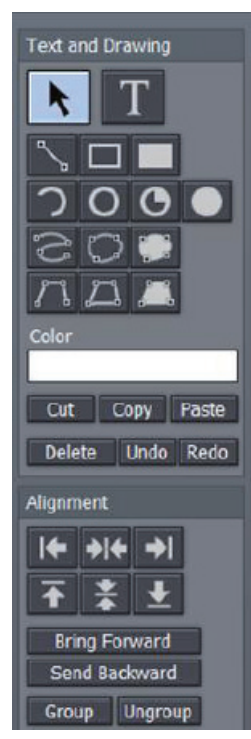

#### T(テキスト)

「T」(テキスト)ボタンをクリックすると、テキスト機能が有効 になります。テキストを入力する前に、このボタンが強調表示 されている必要があります。ワーク エリアでクリックすると、I ビーム アイコンが点滅を開始します。これがワーク エリアの カーソルです。入力時に I ビームがテキストの挿入ポイントに なります。ワーク エリアのどこかをマウスでクリックしたり、周 辺をドラッグしたり、またはワーク エリアの別の場所をマウス でクリックするだけで、I ビームを移動させることができます。

既存のテキストの文字を編集するには、テキスト行の任意の場 所をクリックして、文字または語句全体をマウスでドラッグしま す(選択された文字は強調表示されます)。

✚ ヒント:キーボードの **Home** および **End** キーを使うと、 テキスト行の最初および最後に移動することができます。入 力を間違えた場合、**バックスペース** キーを使って消去するか、 キーボードの矢印キーを使って行の前後を移動するか、行間を 上下することができます。

#### 図 25

#### **矢印(選択)**

矢印ボタンをクリックすると、選択ツールが有効になります(これによりテキスト ツールが無効 になります)。これは行全体を選択し、部分的には選択されません。何か入力した場合、矢印 をクリックすると、入力した文字の回りにボックスが表示されます。そのボックスのどこかをクリッ クすると、行が選択されます。

ボックス上でマウスを動かすと、カーソルが変わります。カーソルが双方向矢印に変わると、ボッ クスの端をクリックして掴めるようになり、テキストのサイズを大きくまたは小さくすることがで きます。カーソルが 4 つの矢印に変わると、ボックス全体をクリックで掴んでワーク エリア内に 移動させることができます。**Shift** キーを押したままオブジェクトの隅を選択すると、曲線矢印 カーソルが表示され、ドラッグして回転できるようになります。

# $111$ Color Cut Copy | Paste Delete Undo Redo

#### 4.5.1.1 グラフィック図形ツール

矢印と T (テキスト) ボタンのすぐ下の領域には、 図形を作成するために使用するさまざまなボタンが 用意されています。

単純に位置を調整したり、より複合的に合成するた めに追加または修正したりする場合、これらのツー ルはとても使いやすく、図形を作成した後でも簡単 に修正することができます。

ほとんどの場合、ボタンのいずれか1つを クリックして、ワーク エリアにカーソルをド ラッグ することで、 図 形 を 簡 単 に 作 成 するこ とが できます。 図 形 は、 マウス の 動きに 反 応 し、マウス ボタンを放すことで作 成されます。

#### 図 26

#### **ライン**

直線を作成するには、ワーク エリアで任意の線の開始位置をクリックし、線の終了位置までマ ウスをドラッグするだけです。

#### **長方形**

長方形ボタンをクリックすると、4 つの側面を持つオブジェクトのアウトラインが作成されます。

#### **塗りつぶし長方形**

このツールは、図形がアウトラインと同じカラーで塗りつぶされていることを除いて、長方形ツー ルと同じです。

#### **弧形**

2 列目には、楕円のバリエーションが含まれています。最初のボタンを使用すると、弧形の区 分を作成することができます。ワーク エリアでマウスをクリックし、ドラッグして弧形の半径を設 定し、任意の場所でボタンを放します。次に、弧形の範囲を指定するためにもう一度クリックし てドラッグします。完了したらボタンを放します。

#### **楕円**

楕円ツールは、長方形ツールと同じように動作します。図形を描画するには、ワーク エリアで クリックしてからドラッグします。

#### **塗りつぶし弧形**

塗りつぶし弧形の操作は、弧形ツールと同じです(上記を参照してください)。唯一の違いは、 弧形が塗りつぶされて作成されるということです。塗りつぶし弧形は、円グラフ ツールと同様 と考えてください。

#### **塗りつぶし楕円**

このツールは、塗りつぶし長方形ツールと同じように動作します。

#### **スプライン**

このツールおよび関連ツールを使用すると、スプライン曲線図形を自由に作成することができま す。ワーク エリアをクリックして、開始点を設定するためにマウスを放します。画面の別の場所 に移動し、スプラインのパスとなる 2 番目の交点を設定するためにもう一度クリックします。必 要に応じて交点を追加してから、曲線の終端をダブルクリックします。

#### **閉じたスプライン**

閉じたスプラインの手法はスプラインと似ています:ワーク エリアでクリックし、マウスを放し、 次の点に移動し、もう一度クリックするなど…。ただし、このツールの場合、囲まれたオブジェ クトを作成するために交点は最初の点(アンカー ポイント)に自動的に接続されます。描画が 完了したら、ダブルクリックするだけです。

#### **閉じた塗りつぶしスプライン**

このツールは、図形がアウトラインと同じカラーで塗りつぶされていることを除いて、閉じたス プライン ツールと同じです。

#### **多角形ライン**

このツールの機能は、交点間に作成されるのが曲線ではないことを除いて、スプライン ツール と同じです。アンカー ポイントを設定するためにワーク エリアをクリックし、マウスを放してか ら、次の点に移動し、交点を作成するためにクリックします。2 点間は、直線で接続されます。 移動してからもう一度クリックし、前の点とこの点が線で接続されます。このツールでは、鋭角は、 線の交差で維持されます。描画を完了するには、最後の点をダブルクリックします。

#### **多角形**

このツールは、最初の交点をすぐに作成することを除いて、多角形ラインと同様に動作します。 つまり、アンカーポイントに接続すると自動的に囲まれたオブジェクトが作成されます。

#### **塗りつぶし多角形**

このツールは、図形がアウトラインと同じカラーで塗りつぶされていることを除いて、多角形ツー ルと同じです。

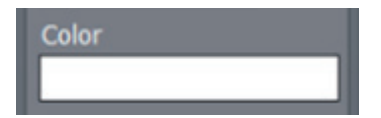

図 27

**Color** - 描画ツールの下の長いカラー ウェルでは、ツールを使って作成するオブジェクトの基本 のカラーを設定することができます。カラー ウェルをクリックしたままにすると、カラー ピッカー パネルが開きます。また、右クリックでアイ ドロッパー ツールを表示し、そ のままドラッグすることで画面からカラーを抽出することもできます。

**!** 注意:カラーの制御に関する詳細については、この章で後述す[る「4.7 コントロール パネ](#page-35-0) [ルのタブ」の「Color Description」を参照してください。](#page-35-0)

#### 4.5.1.2 オブジェクト管理

このセクションでは、必須の基本的な編集ツールについて説明します:**Cut**(カット)、**Copy**(コ ピー)、**Paste**(貼り付け/ペースト)、**Delete**(削除)、**Undo**(元に戻す/取り消し)、および **Redo**(繰り返し/やり直し)。標準的な Windows のキーボード ショートカットでも動作します:

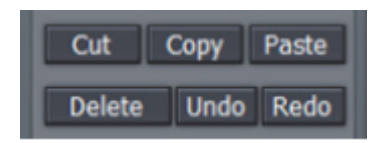

- $\bullet$  Cut Ctrl + x
- Copy **Ctrl + c**
- Paste **Ctrl + v**
- Delete **Delete キー**
- Undo **Ctrl + z**
- Redo **Ctrl + y**

#### <span id="page-29-0"></span>4.5.2 Arrange

「Arrange」(整列) パネルを使用すると、ワーク エリアのオブジェクトの配置と整列を素早く 簡単に行うことができます。

#### 4.5.2.1 水平方向の配置

このセクションの一番上の列にあるボタンは、水平方向の配置ボタンで、ワード プロセッサ プ ログラムで一般的に使用されているテキスト配置と同様の役割を果たします。

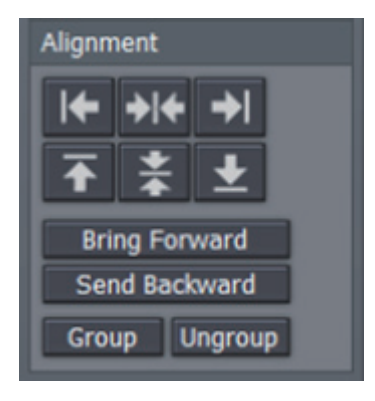

**左揃え** - テキスト セーフ エリアの左端の内側に合 わせてテキストの先頭が配置されます。

**左右の中央揃え** - テキスト セーフ エリアの中央に 行の中心が配置されます。

**右揃え** - テキスト セーフ エリアの右端の内側に合 わせてテキストの終端が配置されます。

#### 図 29

#### 4.5.2.2 垂直方向の配置

次の列の各ボタンを使用すると、画面の垂直方向のテキスト セーフ エリアに合わせて、テキスト が配置されます。

**上揃え** - テキスト セーフ エリアの上端のすぐ下にテキストが配置されます。

**上下の中央揃え** - テキスト セーフ エリアの垂直方向の中央にテキストが配置されます。

**下揃え** - テキスト セーフ エリアの下端のすぐ上にテキストが配置されます。

#### <span id="page-30-0"></span>4.5.2.3 前面/背面の配置

ワーク エリアでテキストおよびオブジェクトが同じ場所に配置される場合、通常、作成された 順に表示されます。– 最初のオブジェクトは背面に、より新しいオブジェクトは前面に配置され ます。このセクションでは、この順序の変更について説明します。オブジェクト(またはテキス ト行)を選択してから、別のオブジェクトに対して 1 段階前後の関係を移動させるためにクリッ クします。

**Forward** – 選択した項目を前面に移動させます。

**Backward** – 選択した項目を背面に移動させます。

**!** 注意:カラーの制御に関する詳細については、この章で後述する[「4.7 コントロール パネ](#page-35-0) [ルのタブ」の「Color Description」を参照してください。](#page-35-0)

#### 4.5.2.4 Group / UnGroup

各テキスト行およびグラフィック オブジェクトは、別々の実体ですが、同時の修正に対応するため に、複数行を選択してからそれらを**グループ化**して一緒にすることができます。

「**UnGroup**」(グループ解除)ボタンは、オブジェクトのグループ化を解除します。Ctrl キーを押し たまま、複数の項目またはテキスト行をクリックしてから「Group」(グループ)ボタンをクリックし ます。複数の境界ボックスが単一の境界ボックスに置き換えられます。「UnGroup」ボタンをもう 一度押すと、行は再び別々の実体になります。

#### 4.6 モーション パネル

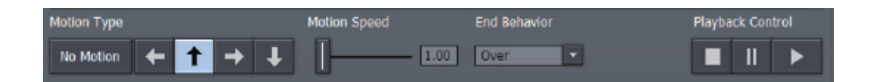

#### 図 30

モーション パネルには、縦スクロールおよび横スクロールの両方を作成するためのツールが含 まれています。このパネルでは、方向、速度、および縦横スクロールの動作を制御します。

 「**No Motion**」(モーションなし)ボタンおよび 4 つの**方向矢印**ボタンは、一目瞭然です。左 から右にテキストを移動させる場合、右向きの矢印をクリックします。上向きに移動させるには、 上向きの矢印をクリックするといった要領で使用します。

#### <span id="page-31-0"></span>4.6.1 速度制御

「**Motion Speed**」(モーション速度)セクションでは、ピクセル/フレーム(PPF)単位でモー ションの特定のレートを指定することができます。

✚ 数遊び:NTSC フォーマットの画面を横切るテキストの場合、画面が 720 ピクセルで約 30 fps (フレーム/秒)であることを理解しておくと、すぐに適切な値で作業することがで きます。オブジェクトまたはテキスト項目が片側からもう片側に 4 秒で横切るように設定す るには、720 ÷ 120(30 フレームの 4 秒分) = 6 となります。

モーション ページの移動が速すぎる場合、モーションが円滑に表示されない可能性があります。 通常の初期設定では、画面の下から上まで移動するテキストの行の場合、約 7 秒かかります。 必要に応じて、テレビ モニターで速度をテストします。

#### 4.6.2 End Behavior

**モーション パネル**の「**End Behavior** 」では、アニメーション ページの全行程での動作を設 定します。

- **Over** は、一旦 CG がページを縦スクロールまたは横スクロールしてから、ページが画面 から消える際に停止します。
- **Stop** は、一旦 CG がページを縦スクロールまたは横スクロールしてから、最後のテキス ト行を維持します。
- **Loop** は、CG がページをループし続けます。
- **Loop + Frame** は、CG がページをループし続け、ループの反復の間に空白のフレーム を配置します。

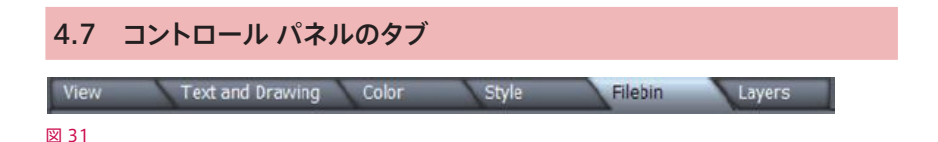

画面の下部の近く(モーション パネルの下)には、複数のタブを持つ**コントロール パネル**があり ます。個々のパネルでは、数多くのテキストおよびグラフィック オブジェクトの属性、組織、および 管理用の精密なコマンドを提供します。

#### <span id="page-32-0"></span>4.7.1 View タブ

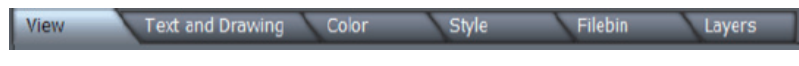

#### 図 32

「View」タブには、「**Grid**」( グリッド )、「**Guides**」(ガイド)、および「**Display**」(表示) の 3 つのセクションがあります。これらのすべては、グラフィックおよびテキスト ページの作成 の手助けとなるよう、**ワーク エリア**の上に 1 つまたは別の種類のオーバーレイを追加すること ができます。期待どおり、オーバーレイの要素は最終出力には表示されません。

#### Grid

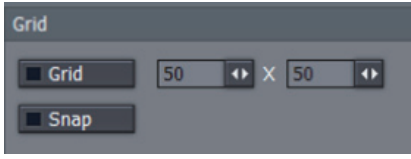

グリッドを設定すると、ワーク エリアに一定の間 隔でオブジェクトを配置する手助けになります。

2 つの数値の入力欄にミニスライダーを使って、 グリッドのセルの幅と高さを指定します。

#### 図 33

「**Grid**」ボタンでグリッドのオーバーレイの表示/非表示を切り換えます。「**Snap**」(スナップ) を有効にすると、グリッド線が磁石のような効果を持ちます - 項目をグリッド線に沿って配置しな くても、カーソルがグリッド線に引きつけられ、簡単に配置することができます。

#### Guide

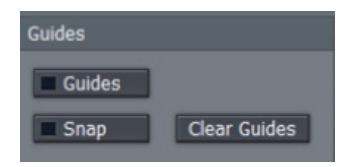

ガイド機能は、線のオーバーレイが表示される 点でスナップ機能と似ています。ただし、フル グリッドを表示するのではなく、1 つまたは必 要な数だけガイド ラインを追加します。

#### 図 34

ガイドを追加するには、Display セクションで **Rulers**(ルーラ)を有効にする必要があります。 日盛り付きのルーラ表示(水平または垂直)部分をクリックしてから、ワーク エリアを交差する ようにカーソルをドラッグします。任意の場所に新しいガイドが配置されたら、マウスを放します。 ガイドの上にカーソルを重ねると、カーソルが双方向矢印に変わり、ガイドの位置をドラッグし て変更できるようになります。

画面からすべての既存のガイドを削除するには、「**Clear Guides**」ボタンを使用します。

#### <span id="page-33-0"></span>**Display**

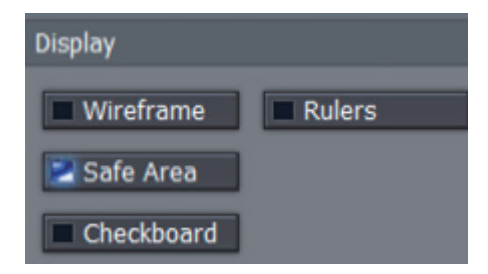

一般的なテレビのディスプレイでは、映像 の一部の画像領域が見えなくなっています。

ここにある設定は、習慣的に画面のマー ジンの"セーフ エリア"を一定に確保し、 重要な文字またはアクションが視聴者に 切れて表示されないようにする目的で利 用されます。

図 35

「**Display**」パネルで「**Safe Area**」ボタンをクリックすると、**ワーク エリア**のオーバーレイが 有効になります。オーバースキャン制限を考慮して、簡単にタイトル ページを作成するのに役 立ちます。最も外側の線は、16:9 のページ全体の端を示し、内側の長方形は 4:3 の**テキスト セーフ エリア**と外部の境界線を示しています。

特に複雑なページの場合、「**Wireframe**」を有効にすると役立ちます。このオプションが有効 になっているときには、ほかの項目が見えるようにアウトラインのみを残したまま、ワーク エリ ア ウィンドウ上のオブジェクトから、不透明な部分を取り除きます。

「**Checkerboard**」ボタンをクリックすると、**ワーク エリア**のデフォルトの黒背景を 2 トーンの チェックに置き換えることができます(これらは、書き出されたタイトル ページには表示されま せん)。最後に、「**Rulers**」オプションは、タイトル ページを準備する場合、ディスプレイに目 盛り付きの定規を追加することで、位置などを細かく設定することができます(また、前述した とおり、ルーラを使ってワーク エリアにガイドを追加します)。

#### 4.7.2 Text and Drawing タブ

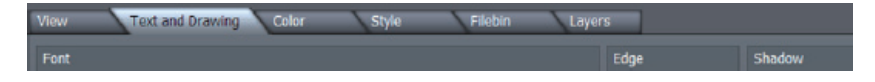

#### 図 36

このタブでは、すべてのテキストおよびグラフィック オブジェクトの属性に関する、主要な制御 を提供します。

#### 4.7.2.1 フォントと方向

#### Font

**Font** ドロップダウン メニューからインストールされているフォントを選択することができます。 **太字**、**斜体**、および**下線**ボタンが基本色を示すカラー ウェルの右側に表示されます。

隣接した「**Lock Aspect Ratio**」(アスペクト比を維持)制御が選択されている場合、「**Width**」 (幅)と「**Height」**(高さ)の比率は均等に保たれるよう保護されます。「**Rotate**」(回転)では、 (Z 軸上の)正確な回転角度を指定することができます。

「Tracking」(トラッキング)では、文字の間隔を設定することができます。

✚ ヒント:ワーク エリアで双方向的にトラッキングを調整することもできます。スペースを追 加または削除するには、文字の間にカーソルを置き、Alt キーを押したまま矢印のカーソ ルを押します。

「**Leading**」(リーディング)では、テキスト行の垂直方向のスペース(行間)を設定すること ができます。Ctrl + クリックを使って(またはプレビュー ウィンドウでテキスト行の周辺を長方形 で用むようにドラッグすることで)複数行を選択し、必要に応じてリーディングの値を大きくまた は小さくします。

#### **Orientation**

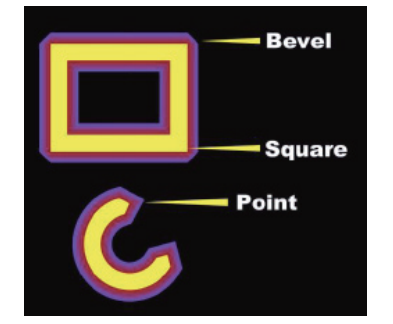

「Rotate」(回転)では、テキストおよび描画オブ ジェクトの方向を変更することができます。「Hold During Motion」(モーション中は停止) オプショ ンが有効な場合、選択されたオブジェクトは、ペー ジの縦スクロールまたは横スクロール要素として移 動させることができません。

図 37

#### Arc / Line

「**Joint**」(結合)メニュー オプションは、描画された CG オブジェクトの角の作成方法に作用し ます。– 「**Round**」(丸形)、「**Bevel**」(ベベル)、または「**Square**」(正方形)から選択しま す。同様に、「**End**」(終端)メニューの選択項目は、ライン オブジェクトの終端を「**Square**」 (正方形)、「**Round**」(丸形)、または「**Point**」(ポイント)に設定します。

<span id="page-35-0"></span>「**Arc Start**」(弧形の始点)および「**Arc End**」(弧形の終点)では、**弧形**および**塗りつぶし 弧形**オブジェクトに対する卓越した精密さを値で設定し、「**Thickness**」(太さ)では、太さを 値で指定します。

#### **Edge**

「Edge」(縁)は、文字またはオブジェクト図形に 2 トーンの境界線を設定します。角の塗り つぶし方法は、ドロップダウン メニューのオプション – 「**Round**」(丸形)、「**Square**」(正方 形)、または「**Bevel**」(ベベル)によって制御されます。

メニューの右側にある 2 つのボックスでは、オブジェクトに適用する内側と外側の縁のカラーを 選択します。内側のカラーは左のボックスに、外側のカラーは右側のボックスに指定します。

カラー ピッカー パネルを表示するためにボックスをクリックするか、ワーク エリアからカラーを 選択するために、右クリックでアイ ドロッパー ツールを有効にします。

#### Shadow

「**Shadow**」(影)オプションには、「**Cast**」(キャスト)、「**Drop**」(ドロップ)および「**Soft**」 (ソフト)が含まれています。数値設定項目の「**Soft**」は、「**Soft**」の影オプションにのみ有 効です。

「**Italic**」(斜体)では、"シャドウ キャスティング"オブジェクトの「**X**」および「**Y**」軸の影の オフセット量を独立して設定することができます。

#### 4.7.3 Color タブ

「Color」タブでは、テキストを含むオブジェクトのカラーとテクスチャの特性を制御することが できます。

View Text and Drawing Color Style **Filebin** Lavers

#### 図 38

#### 4.7.3.1 Color Description

テキスト行またはグラフィック オブジェクトの外観を指定するには、「**Edit**」(編集)メニューを 使用します。

次の 3 つの選択肢があります:「**Fill**」(塗りつぶし)は、フォントまたはオブジェクトの主要部 で使用されるカラーを制御します。「**Edge**」または「**Shadow**」を選択して、各属性だけを 修正することができます。

「Type」(タイプ)では、カラーの 6 つの異なるタイプ (または画像に基づくテクスチャ)から 選択することができます:

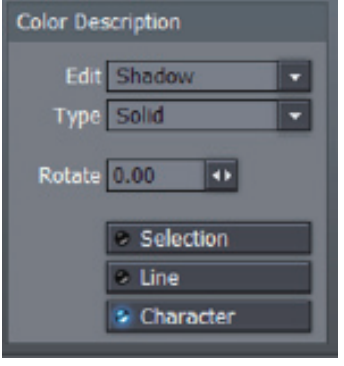

「**Type**」から「**Solid**」(単色)を選択すると、表面 に単一のカラーが適用されます(隣接する「**Solid Color**」パネルのうちの 1 つ)。真ん中の 4 つ - **Linear** ( 線 状 )、**Corners**( 角 )、**Angle**( 角 度 )、また は Radial (放射) のいずれか 1 つを選択すると、現在の 「Gradient」(グラデーション)カラーが適用されます。

「**Type**」 から「**Linear**」 を選択すると、左から右 の直線パターンのグラデーションが適用されます。 「**Corners**」を選択すると、左上隅から始まって右 下隅の周辺に広がるグラデーション カラーが適用さ れます。「**Angle**」を選択すると、3 時から始まる時 計回りのグラデーションが適用されます。

#### 図 39

「**Radial**」を選択すると、表面の中心から始まって端に放射されるグラデーションが適用さ れます。「**Texture**」を選択すると、表面に画像のマップ(右側の「**Solid Color**」パネルの 「Image」ドロップダウン メニューを使って指定します)が適用されます。

「**Rotate**」(回転)値を調整すると、アクティブな場合、グラデーションの適用角度を変更する ことができます。

#### Selection、Line、および Character

ページに複数の行がある場合、カラー、グラデーション、またはテクスチャの適用方法を選択 することができます。

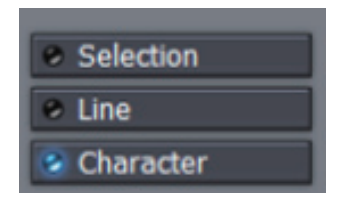

「Selection」(選択)は、選択された文字またはオブ ジェクトの設定(複数選択を含む)に合わせます。「**Line**」 (行)は、テキストの各行に個別に設定が適用され、 「Character」(文字)は各文字に個別にテクスチャが適 用されます。

図 40

**Ⅰ** 注意: 各図形は、最初は個別のグラフィック オブジェクトです。T(テキスト)モード(マ ウスをドラッグするか Shift キーを押したまま矢印キーを押す)でワーク エリアにあるテキ スト行の一部だけを選択した場合、別の設定が適用され、行は 2 つのオブジェクトに分割 されます。引き続き単一のオブジェクトとして行を取り扱うには、グループ化機能を使用す る必要があります。

#### 4.7.3.2 Gradient パネル

「Gradient」パネルは、数多くの美しい効果を作成および適用するための、素晴らしいカラー 制御を提供します。

#### グラデーションのプリセット

Gradient Add Remove Bright o Move + Scale O Clone  $\theta$ Loop Gradient Clear Gradient Node Color Delete

「Gradient」パネルの上部セ クションには、視覚的に描写 された数多くのプリセットが含 まれています。

右側の矢印ボタンを使って、 選択肢を上下にスクロールし て、適用したいグラデーション をクリックするだけです(下の グラデーションの編集パネル の内容が置き換えられます)。

#### 図 41

現在のグラデーションをプリセットのリストに送信するために「**Add**」ボタンを使用するか、プ リセットから消去するために「**Remove**」ボタンを使用します。

グラデーションのプレビュー パネルには垂直方向の破線によって、グラデーションを定義する特 定のカラー値のノードとしてマークされます。これらの左側または右側をドラッグするか、そこ で直接クリックして選択することができます。また、「**Move**」(移動)の右側のミニ スライダー を使用して移動させることもできます。変更結果はすぐに表示に反映されます。

グラデーション プレビューでダブルクリックすることで、新しいノードを追加することができま す。「**Delete**」(削除)ボタンを使って選択されたノードを削除し、「**Node Color**」(ノード カ ラー)ウェルを使ってカラーを設定します。「**Bright**」(明度)の右側のミニスライダーを使っ て、ノードの明度を個別に調整することもできます。

ノードを複数選択するには、Ctrl キーを押しながら、同時にそれらをクリックするか、エディ ターでそれらの周辺を囲むようにドラッグします(この場合、選択範囲に影付きのボックスが表 示されます)。1 つまたは複数のノードが選択されている場合、「**Clone**」(複製)スライダーを ドラッグすると複製されたノード設定が作成されます。Ctrl キーを押したまま 1 つまたは複数の ノードを選択し、グラデーション プレビュー パネルの左側または右側にドラッグして複製するこ ともできます。「**Scale**」(スケール)は、複数選択されたノード間の距離を広げたり縮めたりす ることができます。

<span id="page-38-0"></span>「**Clear Gradient**」(グラデーションを消去)は設定を基に戻し、「**Loop Gradient**」(グラ デーションを繰り返す)は、端から反対側の端に継ぎ目のないカラーのループを設定するため にグラデーションを繰り返します(グラデーションの各々の端にノードが存在する場合、この制 御は効果がありません)。

#### 4.7.4 Style タブ

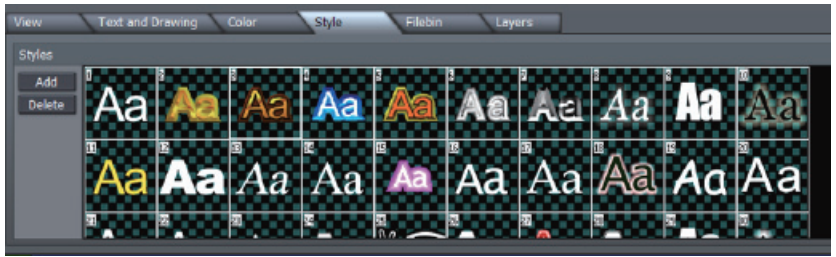

#### 図 42

「**Style**」タブでは、シングル クリックでテキストおよびグラフィック オブジェクトに素晴らしくて 複雑な装飾を追加することができます。これは、制作物で使用するタイトル スレートに一貫性 をもたらす素晴らしい方法でもあります。

スタイル プリセットを適用するには、ワーク エリアでテキスト行またはオブジェクトを選択し、 「**Styles**」パネルに表示されているサムネイルをクリックするだけです。オリジナルの外観を作 成し、「**Add**」(追加)ボタンを使って「**Styles**」リストに追加したり、「**Delete**」(削除)ボ タンを使って不要なスタイルを削除したりすることができます。

#### 4.7.5 Filebin タブ

この Filebin (ファイルビン)から画像、.cg、 または .txt ファイル アイコンを直接ワーク エリ アにドラッグすることができます。

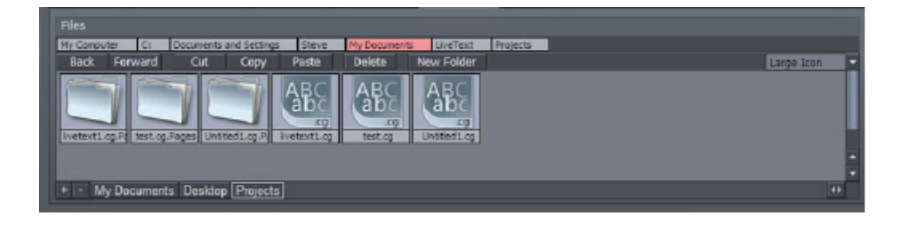

<span id="page-39-0"></span>図 43 のファイル ウィンドウは、ナビゲーション付きのメニューで、左側にファイル管理用のボ タンがあり、ファイル アイコンのプリファレンス メニューは右側にあります。ファイルビンのさ まざまな機能の詳細について詳しくは[、5 章「ファイル管理」を参照してください。](#page-42-0)

#### 4.7.6 Layers タブ

「**Layers**」タブでは、**ワーク エリア**のさまざまなテキストおよび CG オブジェクトの奥行きを修 正するための便利な方法を提供しています。

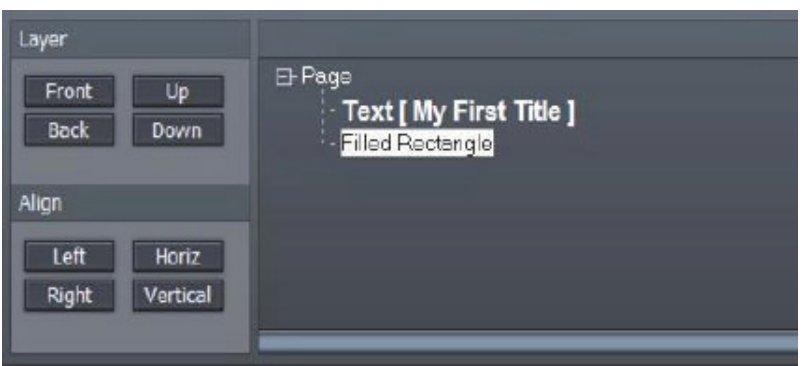

#### 図 44

時折、**ワーク エリア**は散乱することがあるため、直接クリックしてテキスト行またはオブジェク トを選択するのは、意外に困難な場合があります。最後のタブは便利な選択肢を提供します。 「Layers」パネルの個別の行に現在のページの各項目が表示されるという方法です。

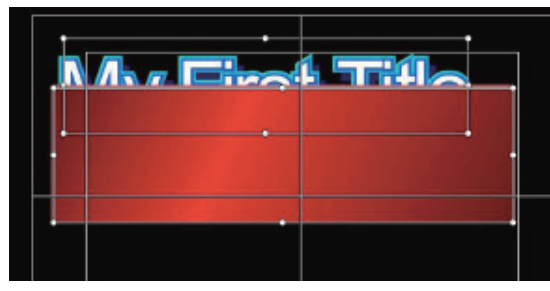

左の図の状況を考えてみてく ださい。テキスト行が不運に も長方形のオブジェクトによっ て塞がれています。

この場合、「Layers」パネル でレイヤーの順序を変更する ことができます。

<span id="page-40-0"></span>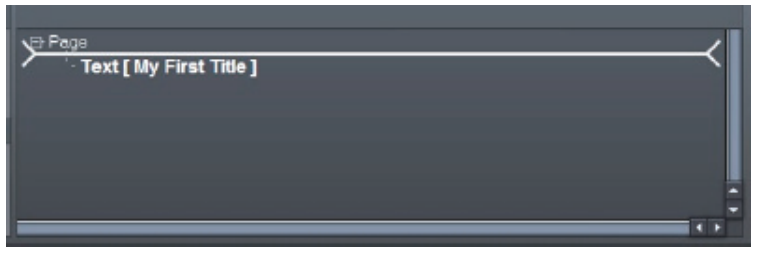

テキスト行の上にある長方形の線をマウスでドラッグするだけです。マウスを放すと太い白い線 が表示され、現在の選択範囲に挿入ポイントが配置されます。

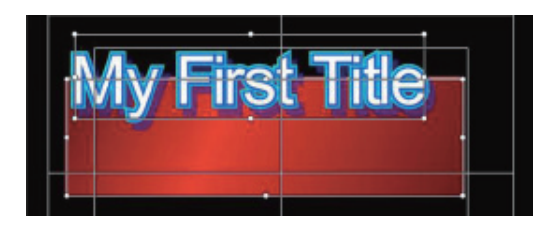

「Layers」リストの上部付近のオ ブジェクトは、結果としてより背 面に表示され、リストの下部に表 示されるオブジェクトの背面に表 示されます。

#### 図 47

ワーク エリア ウィンドウで周辺を囲むようにドラッグして複数のオブジェクトを選択し、選択さ れたオブジェクトの配置を揃えるために「**Align**」セクションのボタンをクリックします。

最後に選択されたオブジェクトは「Layers」パネルで強調表示され、そのオブジェクトに合わ せて別のオブジェクトが配置されます。

#### 4.8 オプションおよびキーボード制御

多くの**キーボード ショートカット**が用意されています(たとえば、Alt + F2 キーを押すと、ワー ク エリアでセーフ エリアのオーバーレイを有効または無効に切り換えることができます)。ショー トカットを表示するには、F1 キーを押します(詳細については[、付録 A「キーボード ショートカッ](#page-50-0) [ト」を参照してください\)。](#page-50-0)

# <span id="page-42-0"></span>**5 ファイル管理**

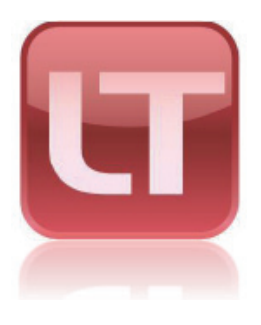

LiveText のタイトル ページおよびプロジェクトは、驚くほど 多くの用途に活用することができます。ライブ制作で"ダイレ クト オンエア"できるのは、それだけで素晴らしいことです。 そのうえ、LiveText には数多くの利点があります。

この章では、TriCaster のライブ機能とすぐに連携して作業 する、またはほかの目的で作業するための、利用可能なオプ ションについて説明しています。また、LiveText のファイル ウィンドウで利用可能な数多くの便利で役立つ機能について も説明しています。

#### 5.2 ファイルを書き出す

ビットマップ フォーマットのファイル(.png、.avi)として書き出された LiveText ページは、 (TriCaster のような)ライブ放送システムと互換性のある **DDR** および **Picture** モジュール で創造的に利用することができます。

また、LiveText は**タイトル ページ** ファイル(.cgxml)を書き出すこともできます。このファイ ルは、TriCaster TCXD シリーズ システムの **Live Desktop** にある**メディア プレーヤー**(DDR、 静止画、Title)で利用することができます。

LiveText から書き出された画像およびアニメーション ページ(ビットマップおよび .cg フォー マット)は、SpeedEDIT 2 のビデオ編集プロジェクトと連携して使用することもできます。

**!** CGXML タ イ ト ル ペ ー ジ の 注 意:TriCaster TCXD300 の ラ イ ブ 用 タ イ ト ル ペ ー ジ の フ ォ ー マ ッ ト(.cgxml) は、 現 在、LiveText が 提 供 す る ほ と ん ど す べ て の 属 性 に 対 応 し て い ま す。– た だ し、 い く つ か の 例 外 が あ り ま す。

たとえば、テキスト行の複数のフォント プロパティには、対応していません。こ の場合、複数のプロパティとは、異なるカラーまたは異なる書体が単一の行 の異なる語句に適用されていることを意味します。ただし、必要に応じて、追 加 のテキスト オブジェクトを 使 用することで同 様 の 効 果を 得ることが できます。

同様の理由で、.cgxml テキスト ページ ファイルに段落として入力されたテキストは、自 動的に複数行に分割されます。

#### <span id="page-43-0"></span>5.2.1 File メニュー

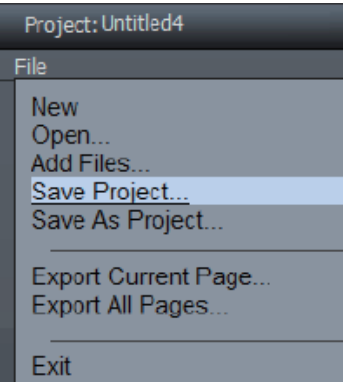

#### 図 52

**File メニュー**は、LiveText デスクトップの左上隅にあります。このメニューには、プロジェクト およびページ ファイル管理ツールが含まれています。プロジェクトおよび (編集可能な) ペー ジは、".cg" ファイルとして保存されます。

「**New**」を選択すると、現在のプロジェクトはクリアされ、新しい空白のプロジェクトが開きます。 (LiveText のカスタム ファイルの参照については[、セクション 5.3 で説明しています\)](#page-45-0)。

「**Open**」を選択しても現在のプロジェクトはクリアされ、前に作成および保存された別の .cg ファイル (LiveText プロジェクト) に置き換わります (詳しくは[、「4.3 プロジェクト ページ管理」](#page-22-0) [の「注意」を参照してください\)。](#page-22-0)

#### 5.2.1.1 Add Files(読み込み)

「**Add Files**」を選択すると、画像またはテキスト ファイル(下記を参照)を現在の LiveText ペー ジに追加することができます。また、末尾が ".txt" のファイルを表示することができます。ファ イル リクエスタ内の File Type に表示される拡張子に .txt を選択するだけです。

標準的な ASCII テキスト フォーマットで用意され、.txt ファイルとして保存されたテキスト デー タの長いリストを読み込むことができます。この機能については、後述[のセクション 5.3.1.6 を](#page-49-0) [参照してください。](#page-49-0)

**!** 注意:「Layers」タブを使って、ワーク エリアにファイルをドラッグして、ファイルを追加 するほうが好ましいかもしれません。この場合、書くのと同時に .cg ファイルを現在のプロ ジェクトに"追加"することができます。

#### <span id="page-44-0"></span>5.2.1.2 Save As Project

LiveText プロジェクト ファイル (.cg) としてコンポーネント ページのすべてとともに、現在の プロジェクトを保存します。保存されたファイルは後でリロードされ、NewTek 製品の CG アプ リケーションと互換性があります。

このオプションでは、次で説明する「**Export Current Page**」と同様の機能を利用することが できます。

#### Export Current Page... Ιx + > Cut Copy Paste Delete New Folder Ny Computer D: Large loan Modified A Name with Extension File Type τ. **Archive Audio** delme Image Files Kodak Zx LClip Kodak Zvi Clo Video Cips Video Cips + - My Documents Desktop Projects D:\Image Files D:\Image Files\JPEGs | +> **File Name** π Export File Type CG Page (".cg) Close Resolution CG Page (\*.cg) Still Image (\*.png) Title Page (\*.cgxml)

#### 5.2.1.3 Export Current Page

#### 図 53

「Export Current Page」(現在のページを書き出す)は、 単一の CG ページ (.cg は LiveText のプロジェクト ファイル フォーマットです)を書き出し、選択されている強調表示さ れたページを**静止画**ファイル フォーマット(.png ファイル フォーマット)、または TriCaster TCXD システムで使用される、ライブ制作用の**タイトル ページ** ファイル(.cgxml)に変換す ることができます。現在のページがモーション ページ(縦または横スクロール)の場合、ファ イル タイプのオプションは、**CG ページ** および **Video for Windows** ファイル フォーマット (.avi)です。

<span id="page-45-0"></span>スタンドアロン版の LiveText では、「**Resolution**」(解像度)メニュー オプションを使って、 静止またはアニメーション ファイルを保存する際、一般的な NTSC または PAL のビデオ解像 度を選択することができます。

書き出されたページタイプ(.cg 以外)は、選択されたライブ制作システムの DDR モジュール (または Picture モジュール)のプレイリストに追加し、Overlay モジュールを介して適用す ることができます。また、ノンリニア編集アプリケーションで使用することもできます。ページに 透明の領域が含まれている場合、その透明度は保持されます。

プロジェクトファイル (.cg) は、互換性のあるソフトウェアで読み込むことができます。また、 LiveText で再度読み込むこともできます。

#### 5.2.1.4 Export All Pages

この書き出し機能は「**Export Current Page**」とほとんど同じように動作します。主な違いは、 現在のプロジェクトに含まれるすべてのページが書き出されるということです。

タイトル ページ(.cgxml)ファイルの書き出しタイプは、モーション ページをサポートしてい ません。これにより、このオプションを選択する場合、LiveText は、プロジェクト ページを書 き出す際に遭遇するすべてのモーション ページ用に自動的に .avi クリップを用意します。

スタンドアロン版の LiveText では、「**Export Current Page**」を選択する際、現在のページ が静止画の場合、「**File Type**」メニューは静止画像(\*.png)の書き出しを提供します。

#### 5.3 Filebin の機能

LiveText は、さまざまなファイル タイプのロードおよび保存機能と連携して使用される、カス タム ファイルのブラウズ機能を提供します。2 種類のファイル ブラウザが提供されています。1 つは File メニュー セクション、もう 1 つはメインの Filebin と連携して使用されます。Filebin は、 LiveText のワーク エリアおよびモーション コントロール パネルのすぐ下のパネルにタブと して用意されています。

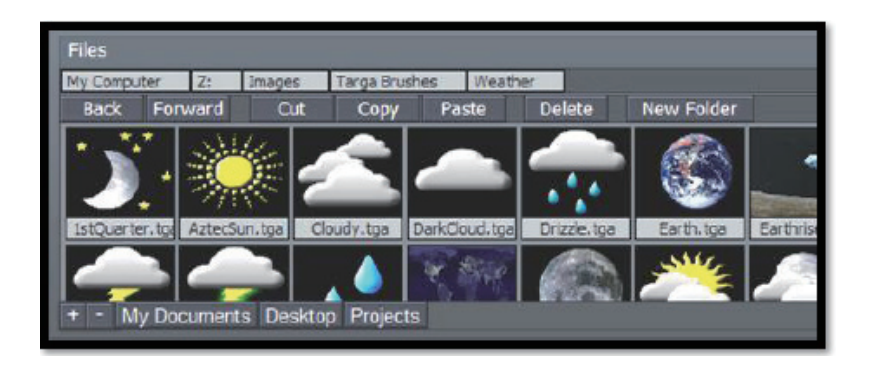

2 つのファイル パネルのレイアウトは少し異なりますが、機能はほとんど同じで、このパネルを 使うことで素早く簡単にアクセスすることができます。

#### 5.3.1.1 表示オプション

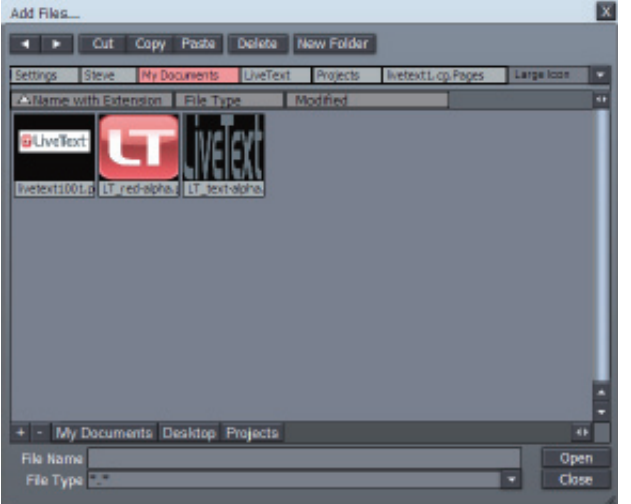

ファイル ブラウザの大 部分は、ファイル リス ト ウィンドウです。

デフォルト表示(およ びいくつかのオプショ ン表示)では、画像 ファイルを示す大きな サムネイル画像アイコ ンが表示されます。

この表示は、必要また は好みに合わせて、い くつかの方法でカスタ マイズすることができ ます。

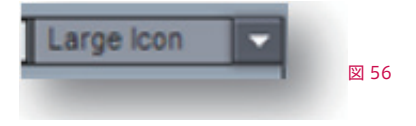

パネルの右上隅のドロップダウン メニューは、ファイル リスト ウィンドウの項目の表示を制御し ます。デフォルトでは、このメニューは **Large Icon** に設定されています。このメニューを使用 すると、パネルの表示および機能を根本的に変更することができます。異なる表示オプションを 選択してみてください。表示にどのような影響があるかすぐに分かります。

少し長い説明がある唯一の表示オプションは、**Details** 表示です(**Details Only** と同様です が、ファイル アイコンがありません)。Details 表示は、ファイルに関する多くの詳細情報を提 供します。

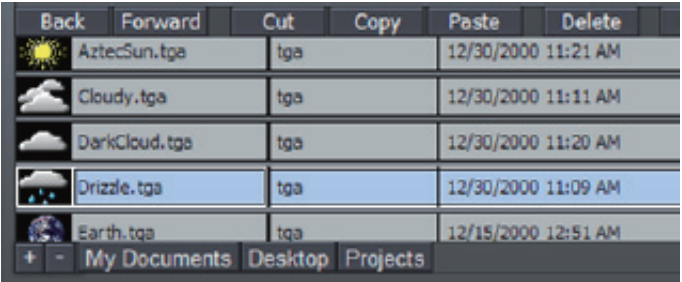

図 57 – Filebin タブ、Details 表示

#### 5.3.1.2 ナビゲーション

フォルダをダブルクリック、または入力すると内容が表示されるファイル リスト ウィンドウを表示 します。

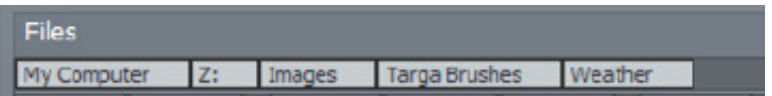

#### 図 58

上のファイル リスト パネルには、ディレクトリ構造をナビゲートするための長方形のテキスト ボックスが表示されます(図 58)。これらのテキスト ボックスは、現在表示されているディレク トリのパスを示しています。ドライブまたはフォルダの場所に移動するには、テキスト ボックス 上で直接クリックします。

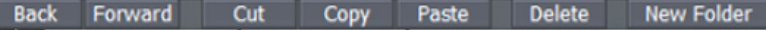

#### 図 59

ウィンドウ上に三角形の「**戻る**」と「**進む**」を示すボタンを見つけることができます。これらは、 ちょうどインターネットのウェブ ブラウザの機能と同じように働きます。

#### ホットリスト ‐ スタンドアロン版の LiveText のみ

頻繁に利用するフォルダがある場合、ファイル ウィンドウの下部にあるホットリストにそのフォ ルダを追加して登録することができます。追加したいフォルダを選択してから、左隅の "+" (プ ラス) マークをクリックします。現在のホットリスト ボタンを取り除くには、"-"(マイナス)マー クをクリックします。

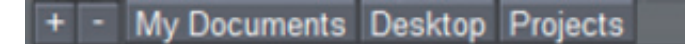

#### 図 60

**ホットリスト** ボタンの上で右クリックすると、コンテキスト メニューが表示されます。選択した 項目を**取り除く**ことも、項目の**名称を変更する**こともできます。**Rename** タブのオプションは、 現在のフォルダの"ニックネーム"を作成し、それを表示するためにホットリストをリフレッシュ します(リストがビンよりも長い場合、右下にスクロール用のアイコンが表示されます)。

#### 5.3.1.3 Cut、Copy、Paste、Delete

**Cut**(カット)、**Copy**(コピー)、**Paste**(貼り付け/ペースト)、**Delete**(削除)ボタンも同 じ場所に表示されます。これらのボタンは、ファイル リスト ウィンドウで現在選択されている項 目を操作します。

一般的なキーボード ショートカットも通常の手順で動作します(コピーは Ctrl + C、貼り付け/ ペーストは Ctrl + V 、カットは Ctrl + X、ファイルの削除は Del キー)。

「**New Folder**」(新規フォルダ)ボタンをクリックすると、現在の階層に新しいディレクトリが 作成され、名称を変更するための小さなダイアログが表示されます。別の方法として、ファイ ル リスト ウィンドウの空白領域で右クリックし、表示されるメニューから新規フォルダを作成す ることもできます。

#### 5.3.1.4 ファイルの選択

ファイル リスト ウィンドウでファイルをクリックするだけで、ファイルを選択することができます。 1 つのファイルをクリックして、Shift キーを押したまま別のファイルをクリックすると、連続した ファイルをすべて選択することができます。または、ファイル リストで隣り合っていない複数の ファイルを選択するには、Ctrl キーを押したまま、(任意の順序で)複数のファイルをクリックし ます。

#### <span id="page-49-0"></span>5.3.1.5 Filebin の操作

**ワーク エリア**の下の「**Filebin**」は、"追加" または " 保存"などのボタンがないユニークなパ ネルです。実際に、この「Filebin」は素早く便利な双方向での利用を可能にします。ファイ ルをロードまたは読み込むには、ワーク エリアにファイルをドラッグするだけです。ファイルが .cg ファイルの場合、現在の LiveText プロジェクトは、完全に読み込んだ内容に置き換えられ ます。また、ワーク エリアに画像ファイルをドラッグする場合には、現在のページに追加されま す。

(標準的な ASCII .txt フォーマットの)テキスト ファイルは特別なケースです。ワーク エリアに テキスト ファイルをドラッグする(または File メニューを使ってテキスト ファイルを読み込む) と、次で説明する強力な機能を利用できます。

#### 5.3.1.6 テキストを読み込む

「Filebin」パネルからワーク エリアに ASCII ファイルをドラッグする場合、「**Import Text**」 (テキストの読み込み)パネルが表示されます。

このパネルでは、読み込んだファイルで扱われるテキスト行での処理の制御、および必要に応 じて複数のページを生成する方法を提供します。

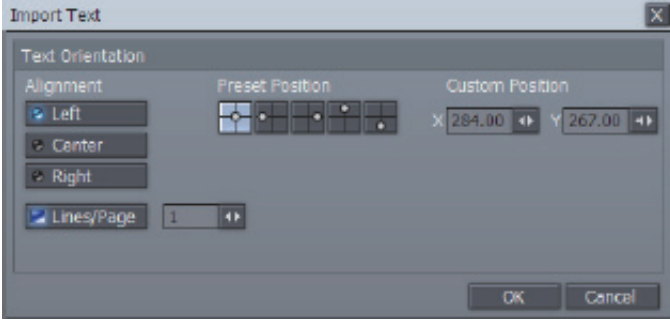

#### 図 61

テキストの各行ごとに新しいページを作成するか、複数行を含んだ単一の長いページを作成す ることができます。同様に、「**Alignment**」(配置)、「**Preset Position**」(プリセット位置)、 または「**Custom Position**」(カスタム位置)ボタンを使って、新しく作成されたページのテ キストの配置を制御することもできます。

# <span id="page-50-0"></span>**6 付録 A – キーボード ショートカット**

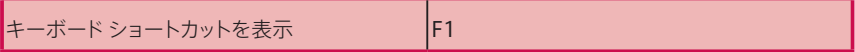

#### 6.1.1.1 フォント

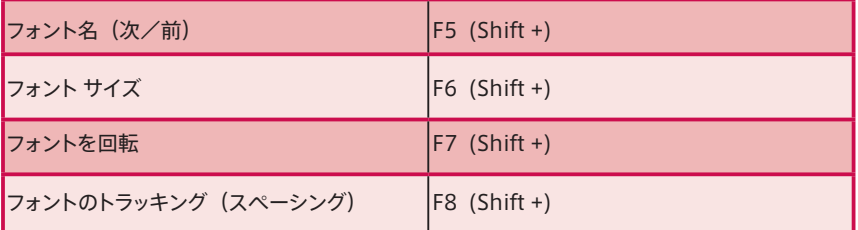

#### 6.1.1.2 テキスト

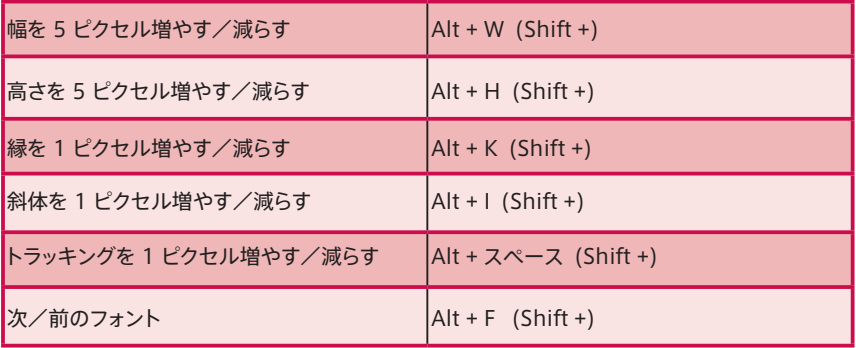

#### 6.1.1.3 クリップボード

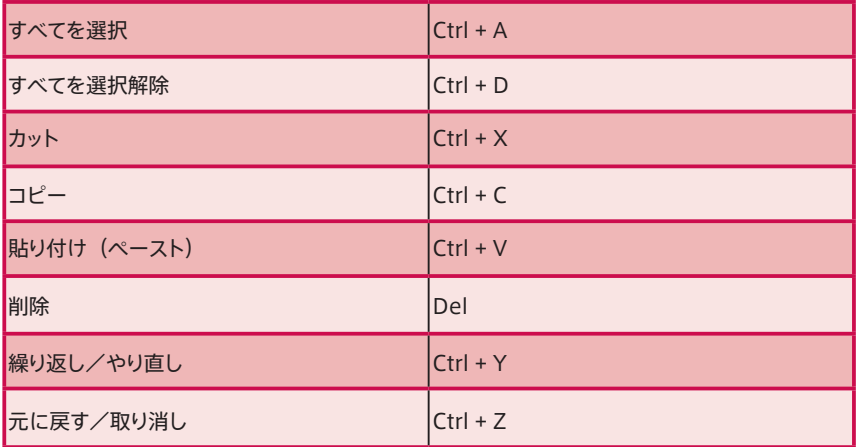

#### 6.1.1.4 テキスト入力

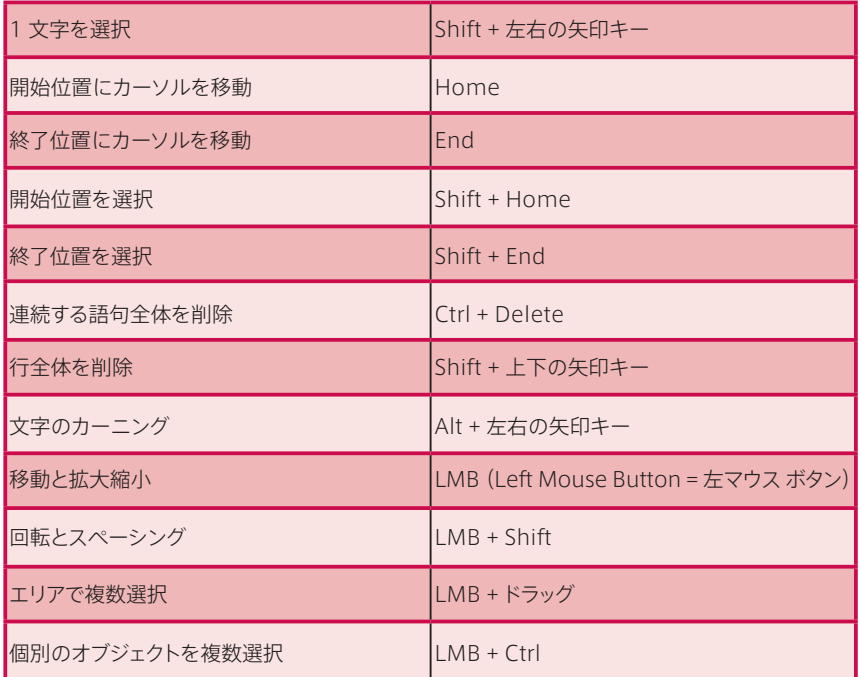

#### 6.1.1.5 ツールの調整

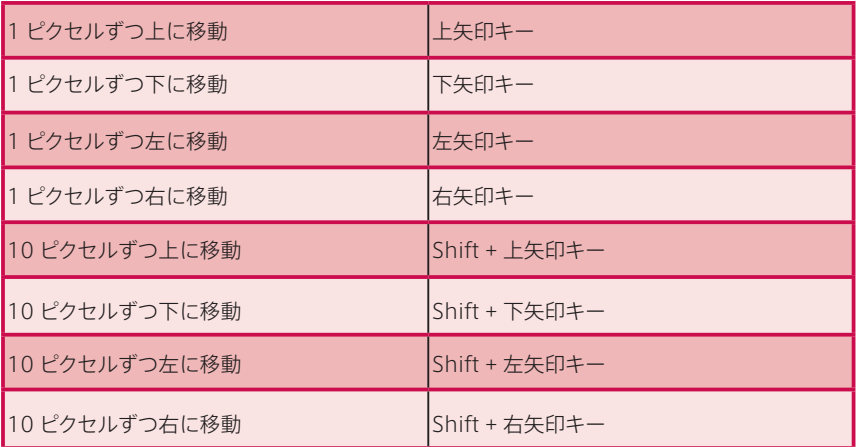

#### 6.1.1.6 配置

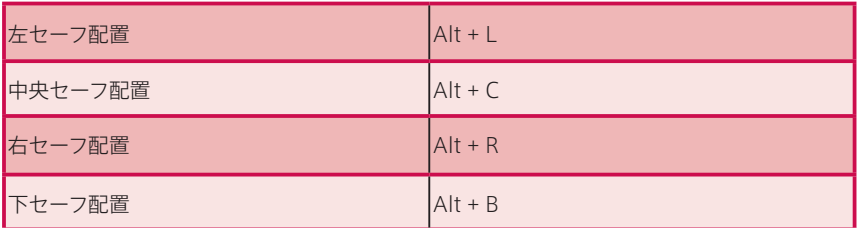

#### 6.1.1.7 レイアウト

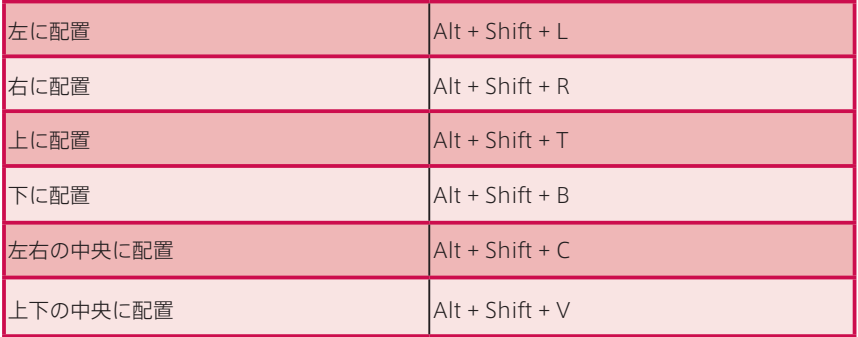

#### 6.1.1.8 ページ

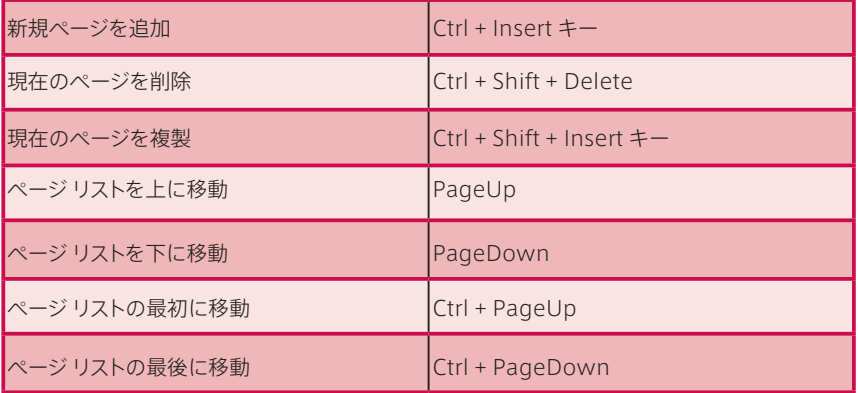

#### 6.1.1.9 影

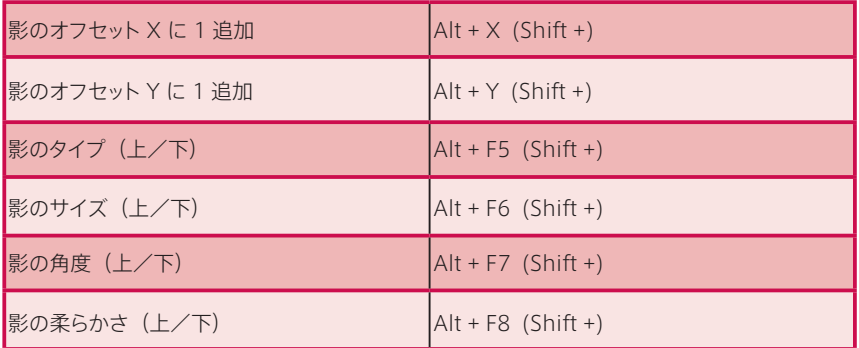

#### 6.1.1.10 縁

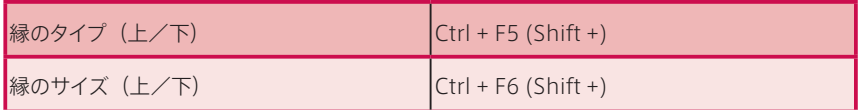

#### 6.1.1.11 表示

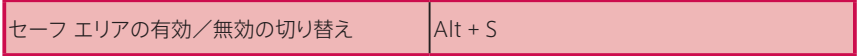

#### 6.1.1.12 ファイル/ファイルビン

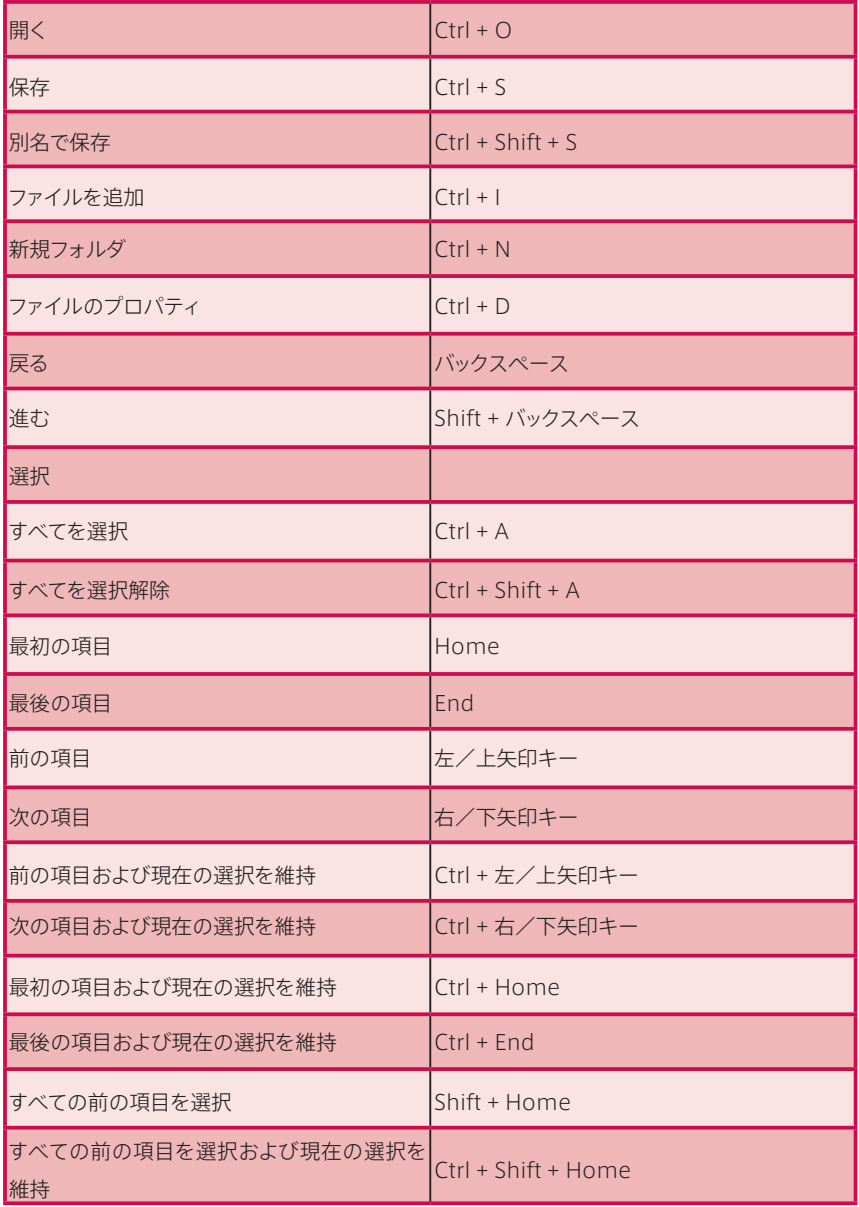

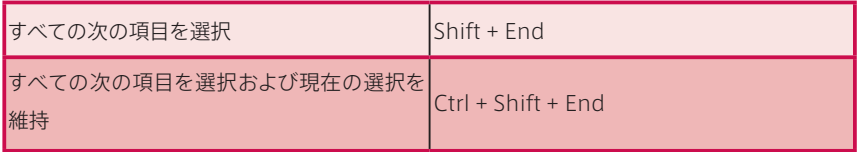

#### 6.1.1.13 ライブ

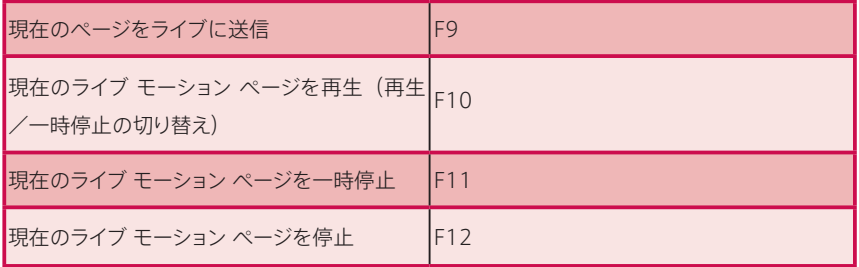

# <span id="page-56-0"></span>**9 クレジット**

謝辞 : Tim Jenison, Jim Plant

開発: Andrew Cross, Kevin Rouviere, Nathan Kovner, James Killian, Kirk Morger, Brian Brice, Kevin Nations, Jeremy Wiseman, Masaaki Konno, John Perkins, Mike Watkins, Kenneth Long, Bennie Pierce, Cary Tetrick, Alvaro Suarez, Steve Bowie, Charles Steinkuehler, Menghua Wang, Shawn Wisniewski, Bob Peene, Greg Heine, Dan Fletcher, Anthony Louviere

協力 : NewTek Marketing

NewTek Content Development

NewTek Technical Support

NewTek Customer Service

NewTek Sales

This product uses the FreeImage library. This is licensed under the LGPL license (see link below). For the source, and the ability to change and recompile this component, please visit : http://freeimage.sourceforge.net/ This product uses the LAME library. This is licensed under the LGPL license (see link below). For the source, and the ability to change and recompile this component, please visit : http://lame.sourceforge.net/ This product uses the FAAC library. This is licensed under the LGPL license (see link below). For the source, and the ability to change and recompile this component, please visit : http://www. audiocoding.com/ This product uses the FFMPEG library. This is licensed under the LGPL license (see link below). For the source, and the ability to change and recompile this component, please visit : http://www.ffmpeg.org/ For a copy of the LGPL licence, please visit : http://www.gnu.org/licenses/lgpl.html Portions use Microsoft Windows Media Technologies. Copyright (c) 1999-2010 Microsoft Corporation. All Rights reserved. VST PlugIn Spec. by Steinberg Media Technologies GmbH.

Copyright 2010 NewTek Inc., 5131 Beckwith Blvd. San Antonio, TX USA 78249. TriCaster, VT[5], SpeedEDIT, LiveSet, LiveMatte, and LiveText are trademarks of NewTek Inc. HDV is a trademark of Sony Corporation and Victor Company of Japan, Limited (JVC) . All other brand names, product names, or trademarks belong to their respective holders.

この製品は、FreeImage のライブラリを使用しています。これは、LGPL のライセンス使用許 諾の下で使用されています(下のリンクを参照してください)。ソースおよびこのコンポーネン トの変更およびリコンパイル方法については、http://freeimage.sourceforge.net/ を参 照してください。この製品は、LAME のライブラリを使用しています。これは、LGPL のライ センス使用許諾の下で使用されています(下のリンクを参照してください)。ソースおよびこの コンポーネントの変更およびリコンパイル方法については、http://lame.sourceforge.net/ を参照してください。この製品は、FAAC のライブラリを使用しています。これは、LGPL のラ イセンス使用許諾の下で使用されています(下のリンクを参照してください)。ソースおよびこ のコンポーネントの変更およびリコンパイル方法については[、http://www.audiocoding.](http://www.audiocoding.com/) [com/](http://www.audiocoding.com/) を参照してください。 この製品は、FFMPEG のライブラリを使用しています。これ は、LGPL のライセンス使用許諾の下で使用されています(下のリンクを参照してください)。 ソースおよびこのコンポーネントの変更およびリコンパイル方法については[、http://www.](http://www.ffmpeg.org/) [ffmpeg.org/ を](http://www.ffmpeg.org/)参照してください。LGPL ライセンスの使用許諾については[、http://www.](http://www.gnu.org/licenses/lgpl.html) [gnu.org/licenses/lgpl.html を](http://www.gnu.org/licenses/lgpl.html)参照してください。 Microsoft Windows Media テクノ ロジーの一部を使用しています。Copyright (c) 1999-2010 Microsoft Corporation. All Rights reserved. VST PlugIn Spec. by Steinberg Media Technologies GmbH.

Copyright 2010 NewTek Inc., 5131 Beckwith Blvd. San Antonio, TX USA 78249. TriCaster、VT[5]、SpeedEDIT、LiveSet、LiveMatte、 お よ び LiveText は、NewTek Inc. の商標です。HDV は Sony Corporation および Victor Company of Japan, Limited (JVC) の商標です。本書に記載されているその他のブランド名、製品名、または商標は、それ ぞれの所有者に帰属します。

開発・発行元:米国 NewTek 社 日本販売代理店:株式会社アスク メディア&エンタープライズ事業部 〒102-0074 東京都千代田区九段南 4-8-21 山脇ビル 7F

このマニュアルの一部、または全部を発行元 NewTek 社および株式会社アスク メディア& エンタープライズ事業部の書面による承諾なしに複製・複写することを禁じます。

TriCaster は米国 NewTek 社の登録商標です。

(c) Copyright 2010 NewTek , Inc. All rights reserved.

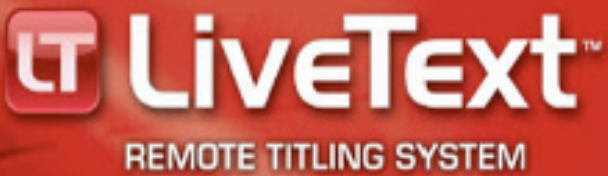

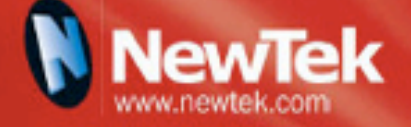